# Windows Movie Maker

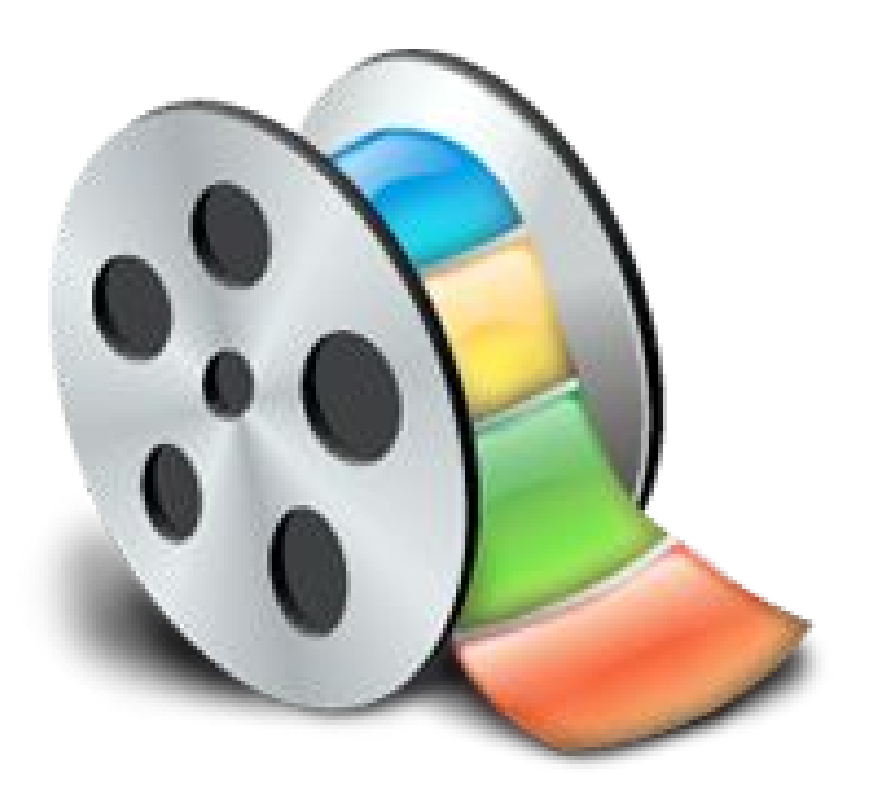

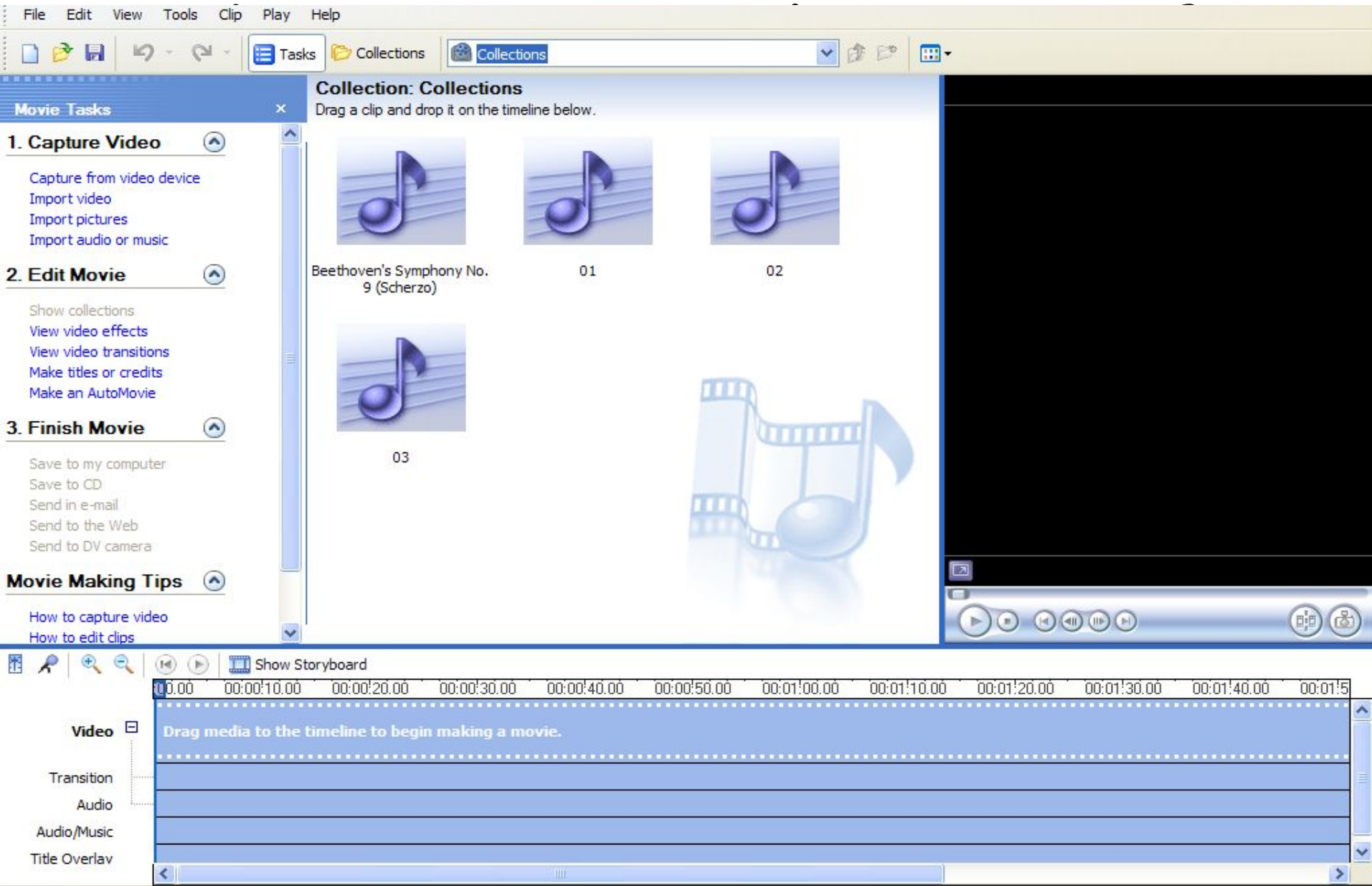

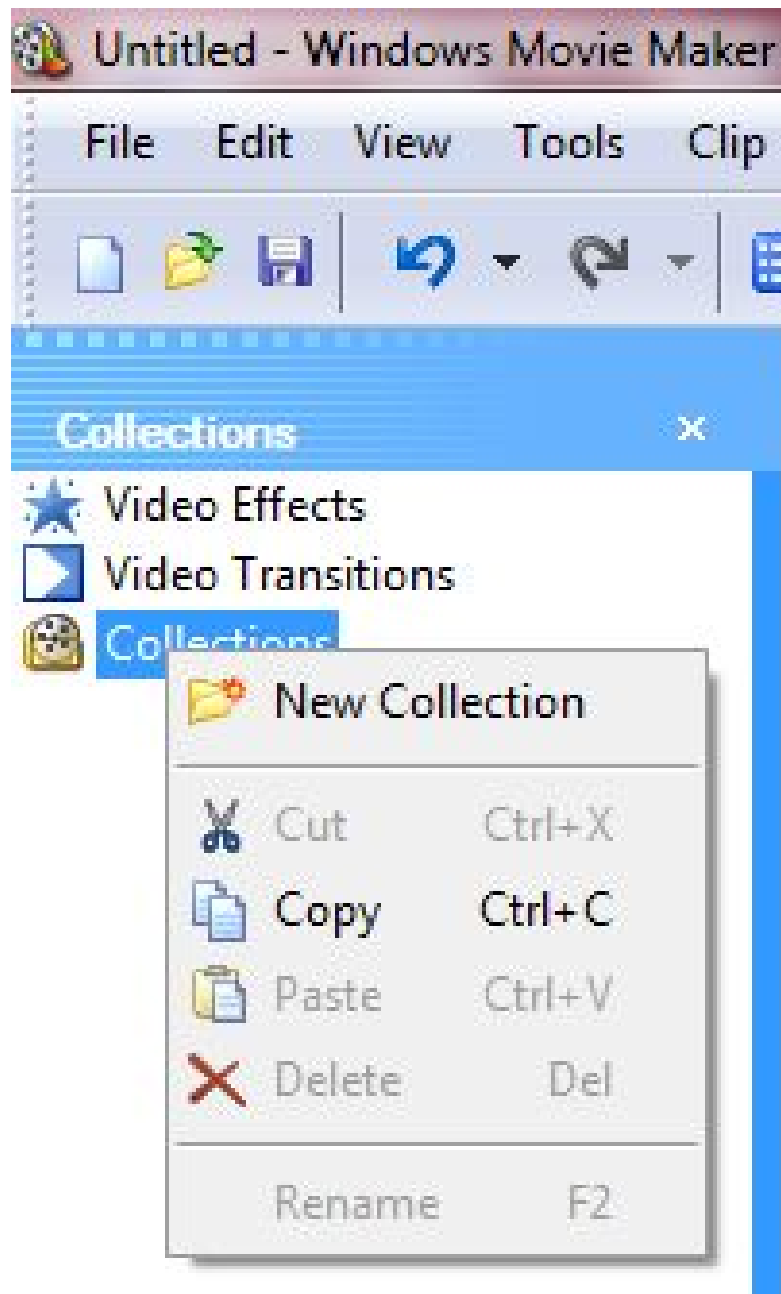

#### Getting started

- Right click *Collections* and click on *New Collection*
- Create a *new folder* and name it *Environment*.

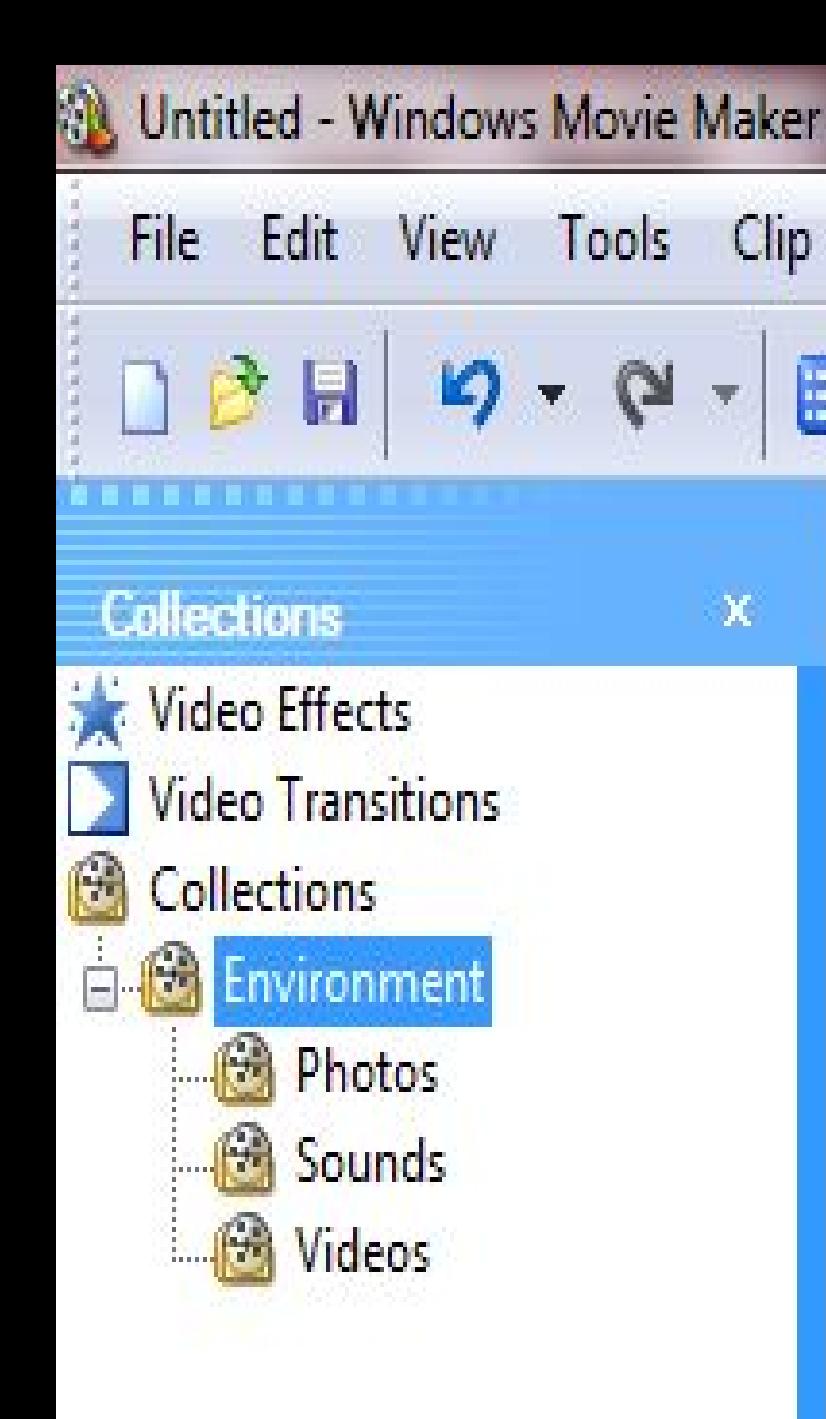

E

#### Creating subfolders in our project

- Right click *Environment* folder, and select *New Collection.*
- Create *three new folders* and name them *Photos*, *Sounds* and *Videos* respectively.

### Importing Videos

- Click on the *Collections* button.
- Select *Videos* folder the videos will be directly imported in this folder.
- Click the *Tasks* button on the toolbar.
- Select *Import video* folder
- Most often videos will have *.avi, wmv.* or *.mpg* extensions.

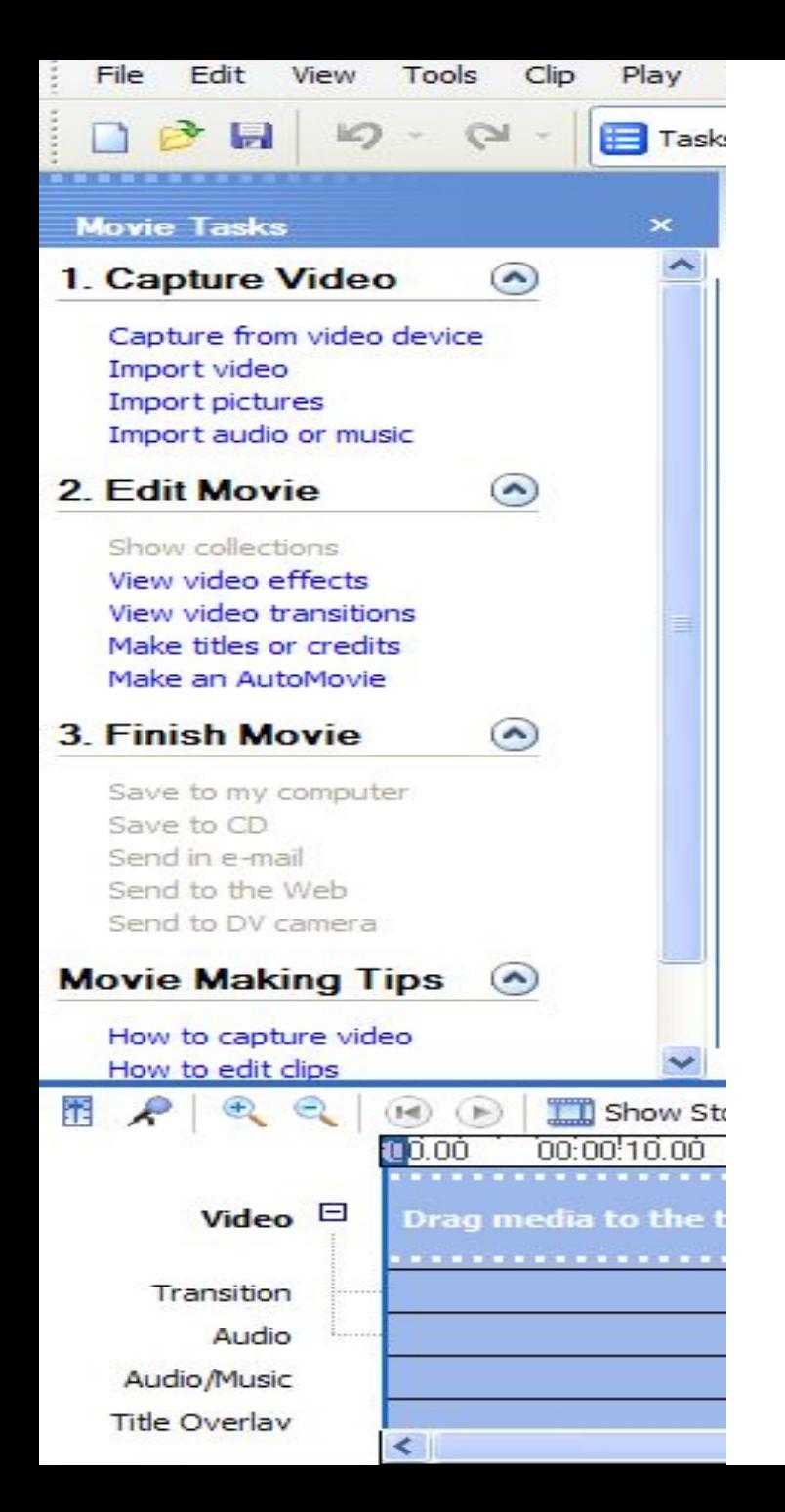

# Choosing a Video

- From the *Movie Tasks panel*, choose *Import video*.
- Select one or more videos you need to insert.
- Video files have *.avi, .wmv & .mpg* as extensions.

#### **Import File**

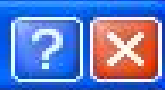

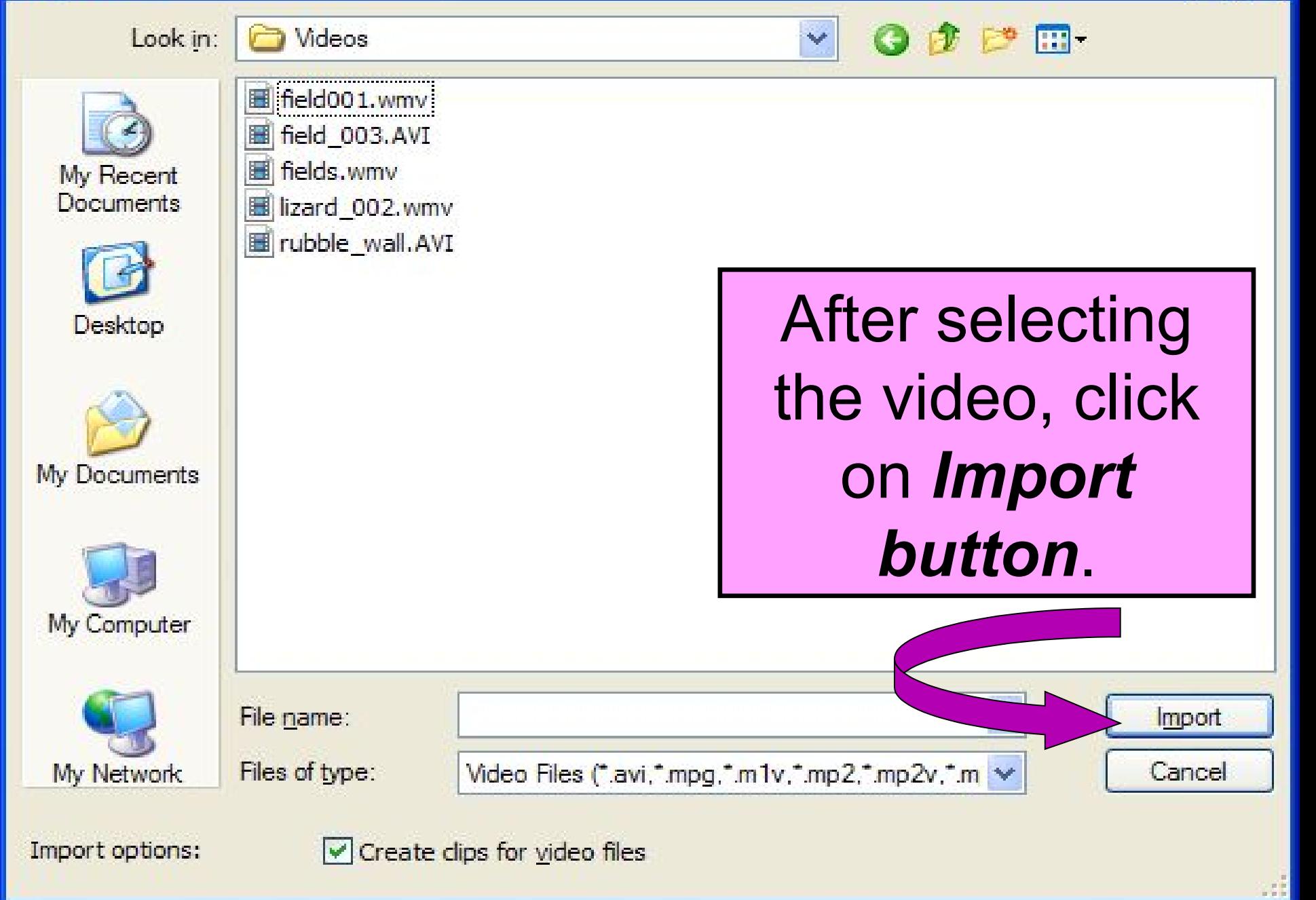

### The Video file is being imported

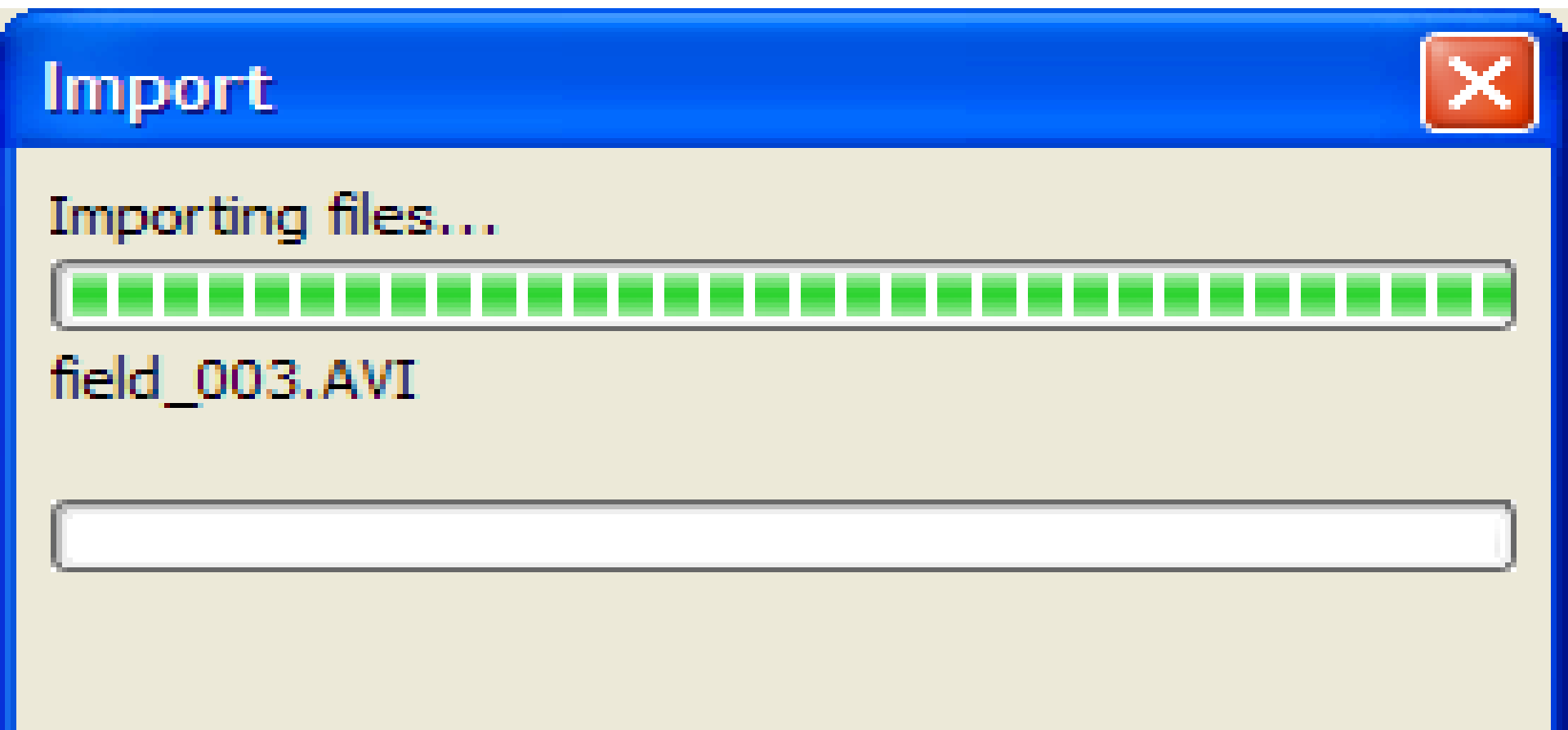

Clips created: 0

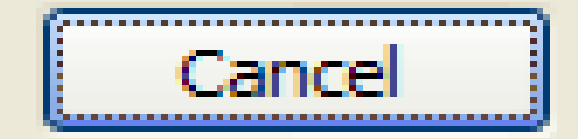

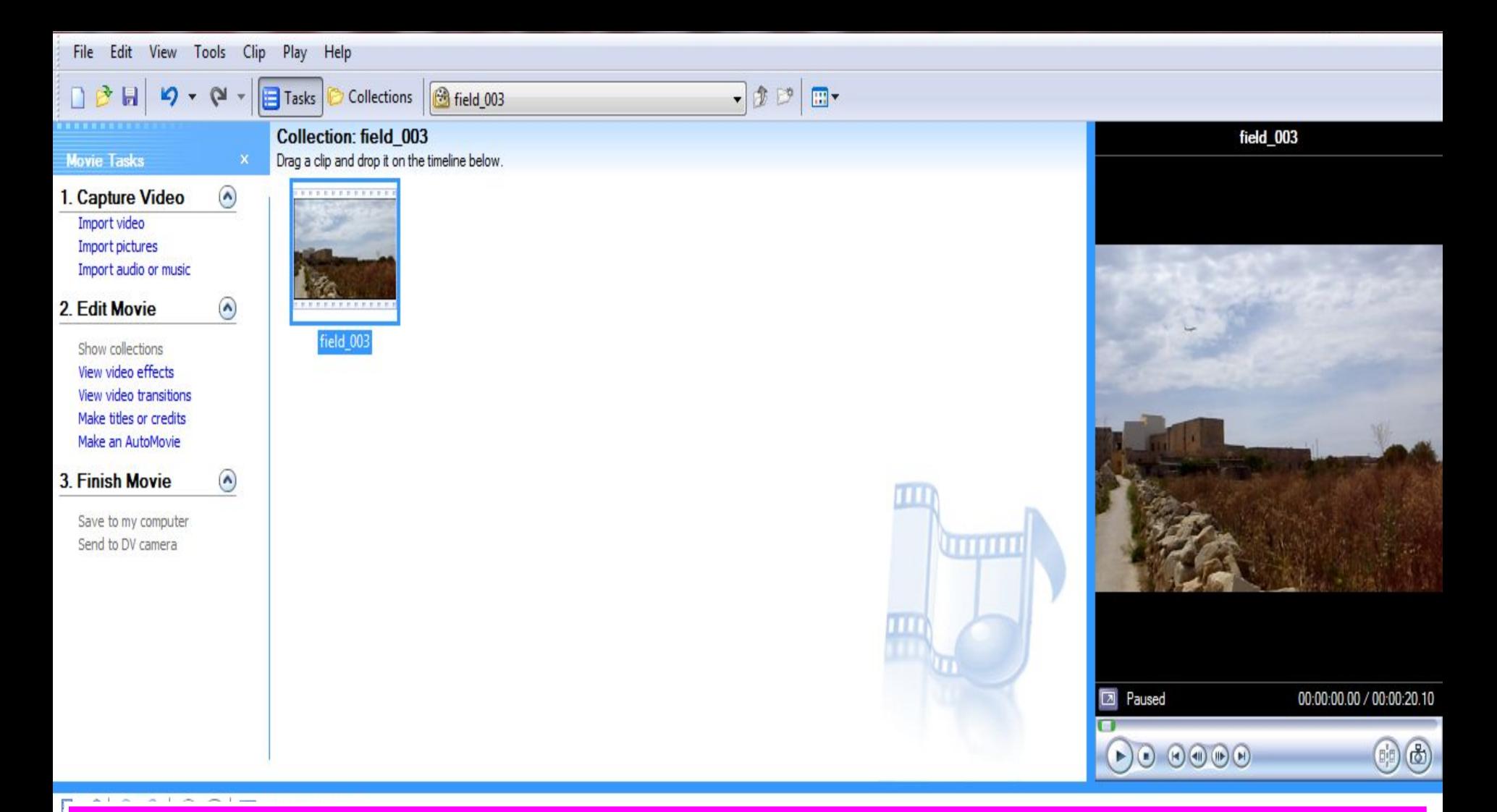

The Video has been imported to *Movie Maker*. Import more videos by clicking *Import video*.

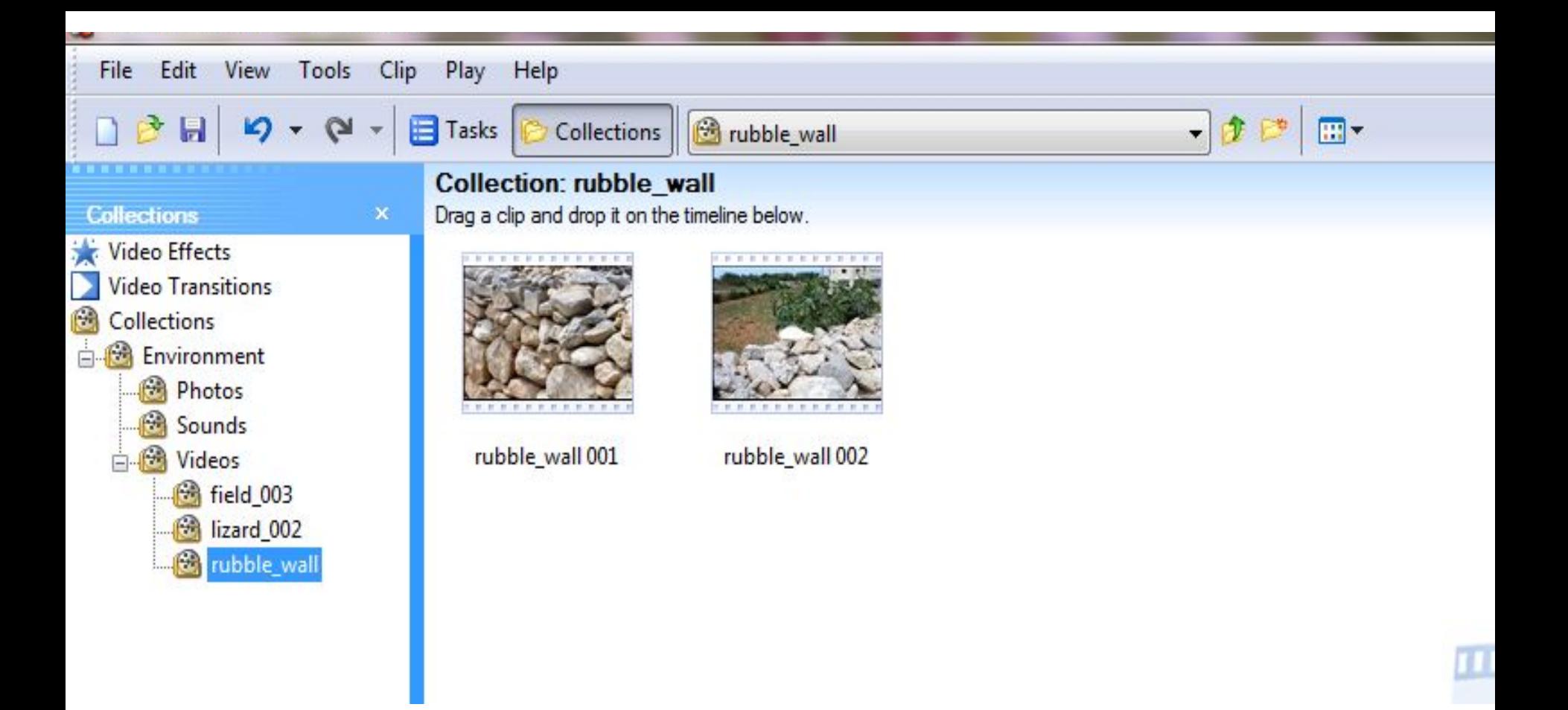

The same procedure will be applied when we import *Sounds* and **Photos** to their respective folders.

### Importing photos and pictures

- Click on the *Collections* button.
- Select *Photos* folder the pictures/photos will be directly imported in this folder.
- Click the *Tasks* button on the toolbar.
- Select *Import pictures* folder
- Most often pictures will have *.jpg, .gif, .png* or *.bmp* extensions.
- From the *Movie Tasks* panel, choose *Import pictures*
- The *Import File* dialog box opens
- In the **Look In**: scroll box find the folder in which the pitcures are saved
- Select any pictures you need and click *Import*
- You can use the *Ctrl key* to select pictures and import them at one go.

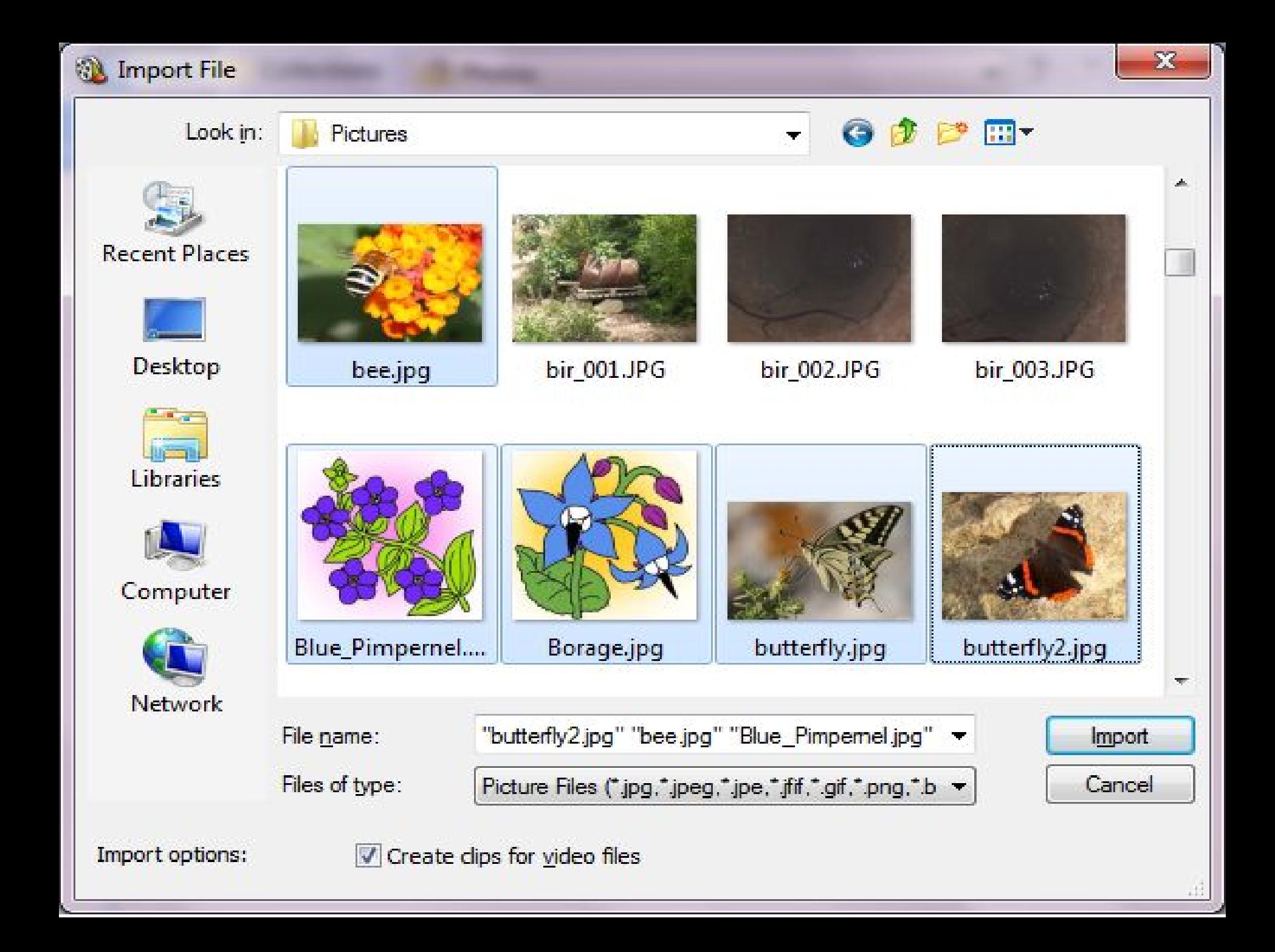

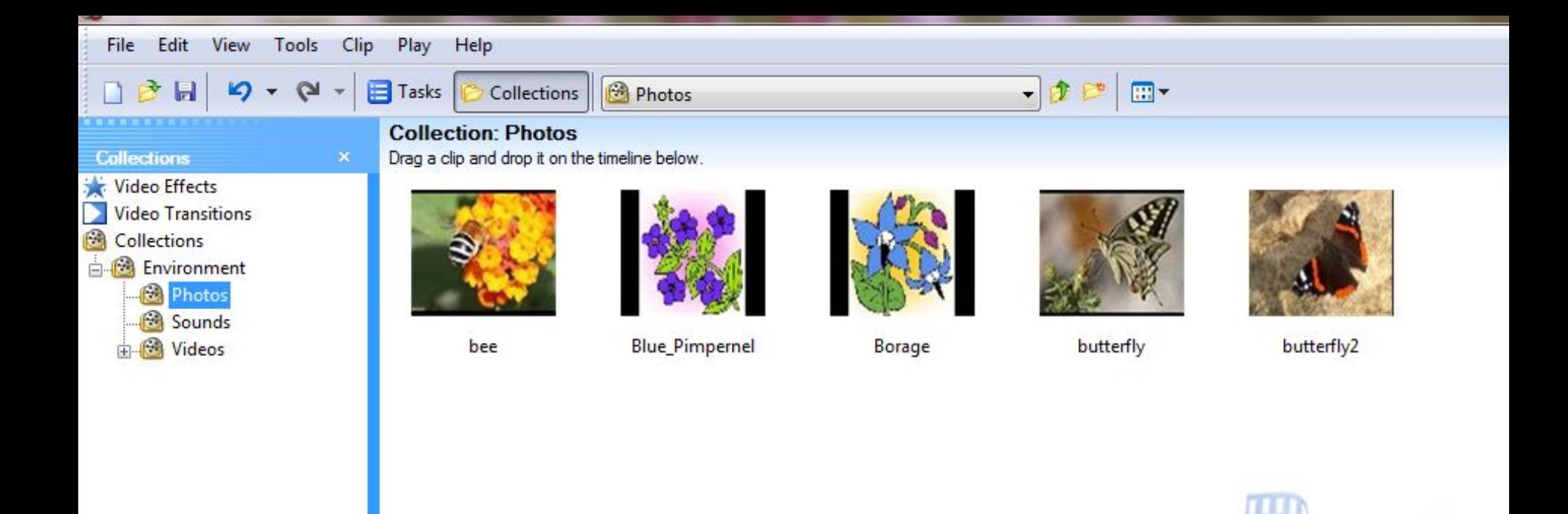

#### The pictures have been imported to *Movie Maker*. Import more pictures/photos by clicking *Import pictures*.

#### Importing sound files for the video

- Click on the *Collections* button.
- Select *Sounds* folder the sounds/music will be directly imported in this folder.
- Click the *Tasks* button on the toolbar.
- Most often pictures will have *.wav*  or *.mp3* extensions.

### Importing Audio/Music

- From the *Movie Tasks* panel, choose *Import audio or music* (ensure that the collection selected is the one you have just created)
- The *Import File* dialog box opens
- In the *Look In*: scroll box find the folder in which the sound files are saved
- Select the sound files you need and click *Import*
- Note that imported **Background music** will replace the natural sounds recorded during shooting

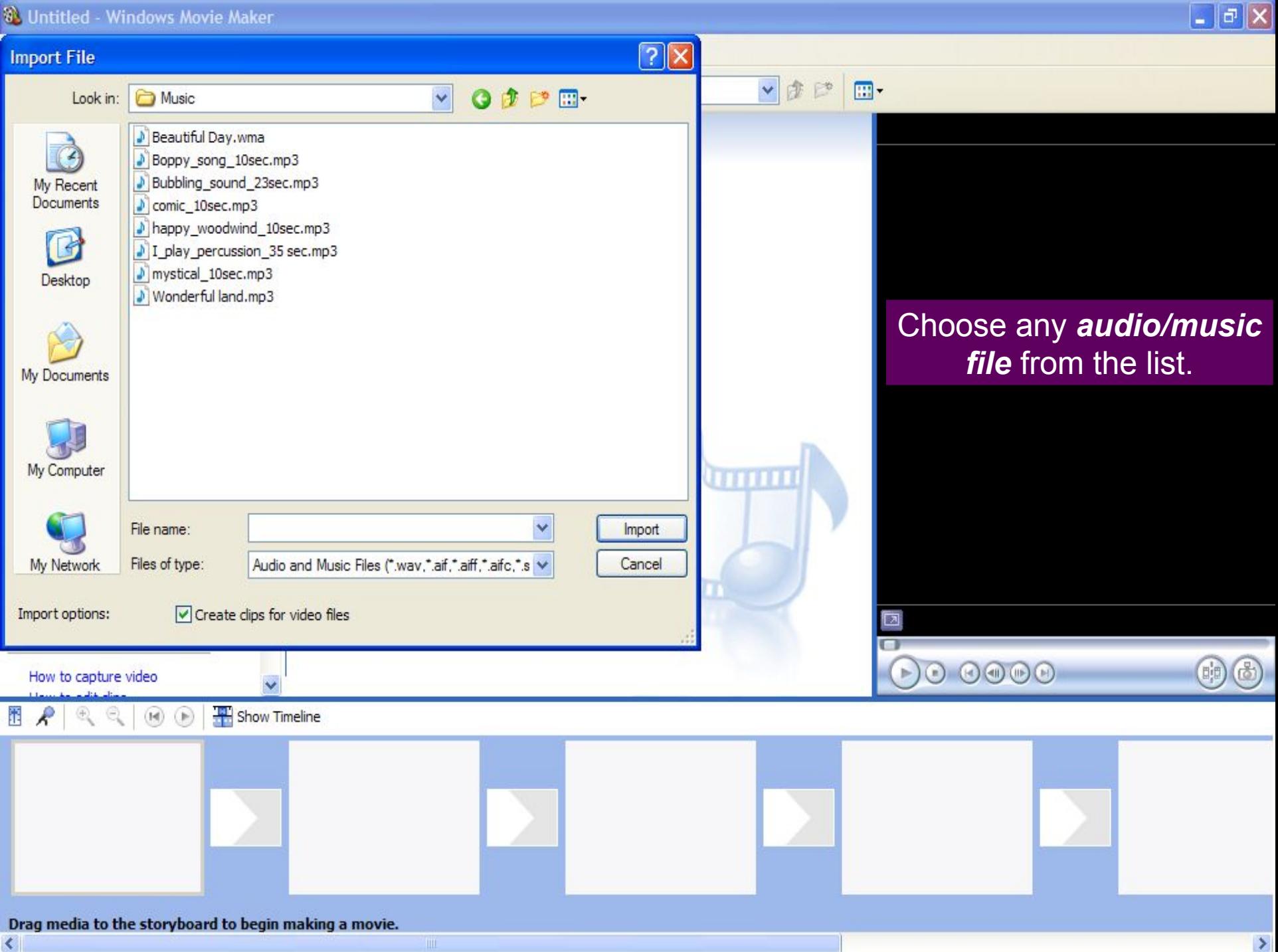

#### The music file has been imported

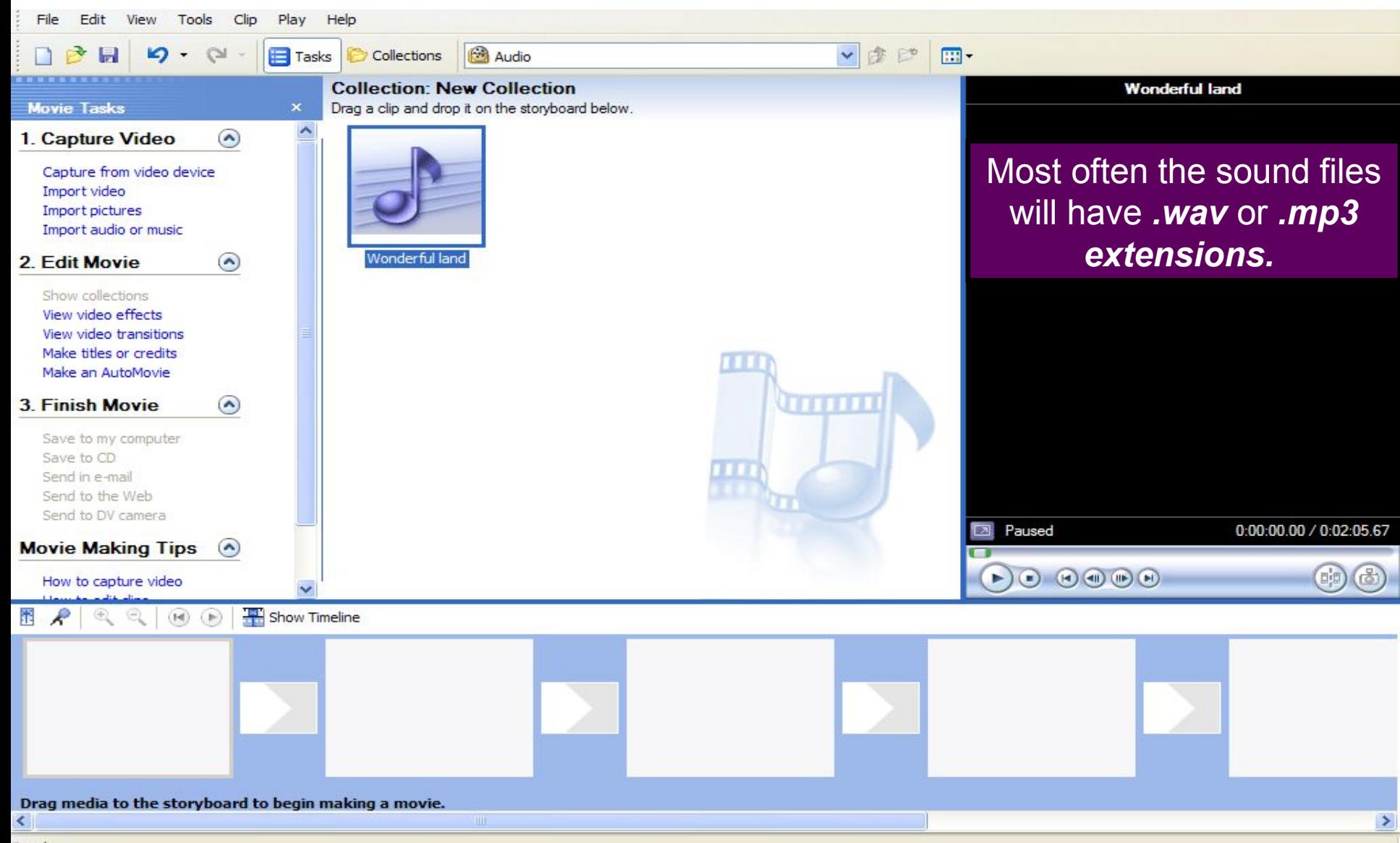

Ready

## Combining clips to make the video

- Click on the *Collections* button on the toolbar and the collections pane will open
- All the *videos, pictures* and *audio* files that have been imported can be seen in the collections list
- If you are in the *Timeline view* at the bottom of the screen, click on the *Show storyboard button*
- All videos will be put in these *small boxes*.
- To toggle between *Show Storyboard* and *Show Timeline*, just press the show button.

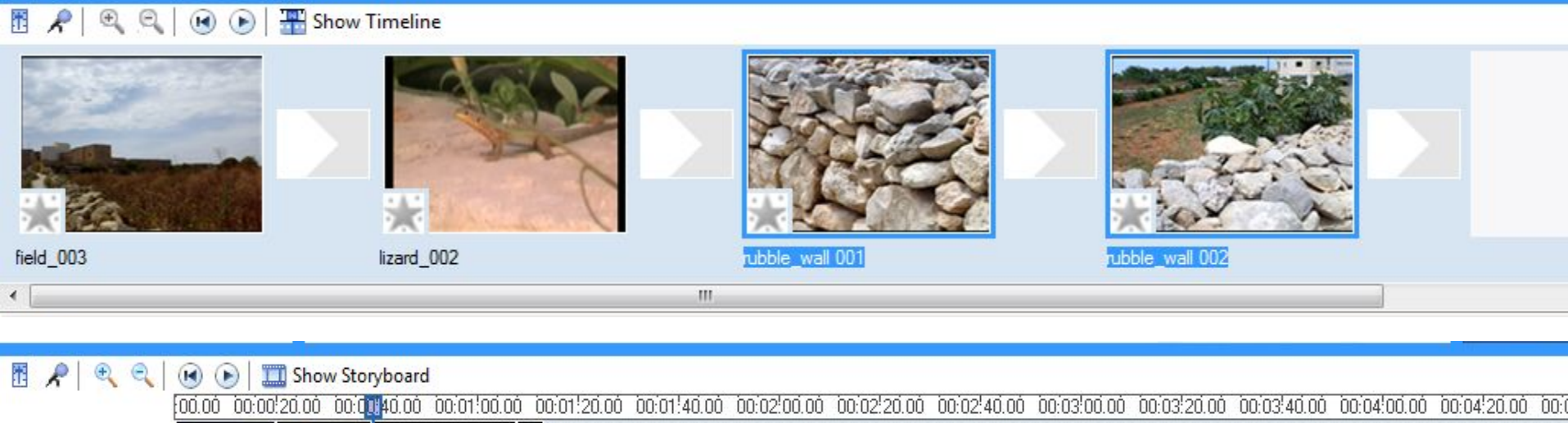

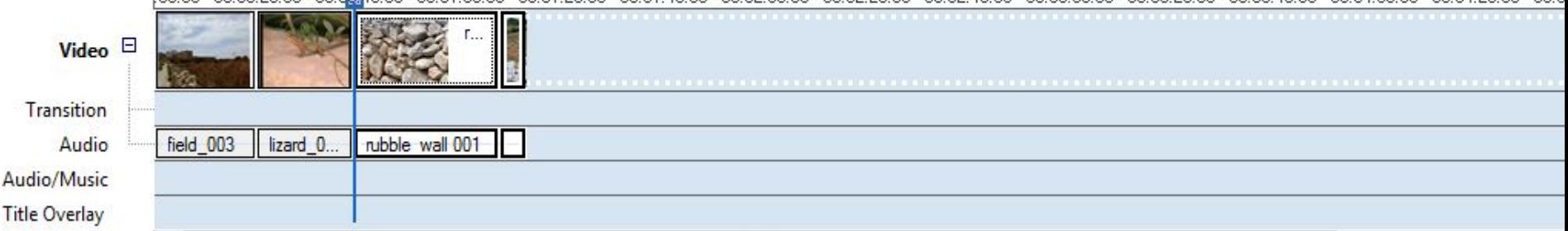

#### Storyboard and Timeline views

- The *Storyboard view* at the bottom of the screen helps you see all the clips next to each other and be able to arrange their sequence
- The *Timeline view* at the bottom of the screen shows you the length of each video clip and allows you to crop each clip

Show Storyboard

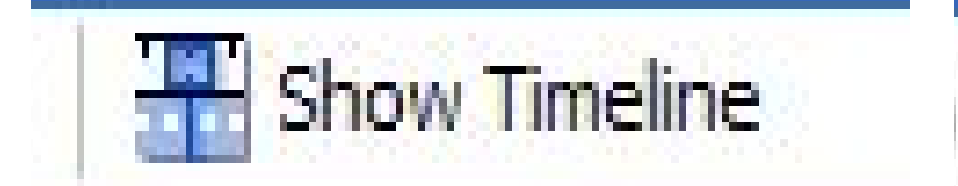

### Combining clips to make the video

- In the *Collections* list task pane select the folder with the video you need and the video will be displayed in the middle pane
- When you click on this clip, it will also be shown in the *preview box* on the right hand side of the screen

#### Combining clips to make the video

- You can use the *buttons* at the bottom of the *preview box* to play this video clip
- To *add* this to the *video* you are creating, click on it into the *first box* in the storyboard at the bottom of the screen
- *Add* other videos following the *same steps*
- To *change* the sequence of each video, just *drag* and *drop*

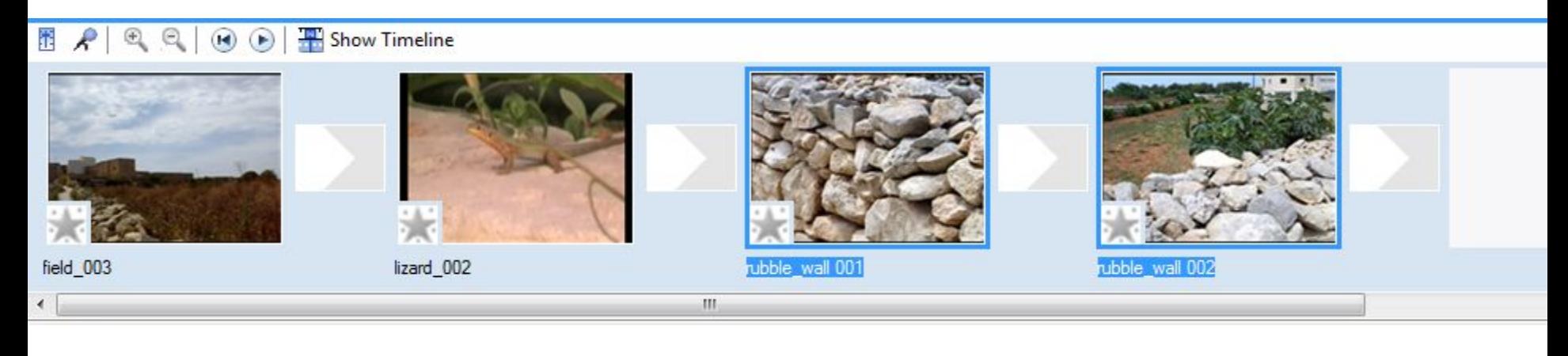

#### $\mathbb{E} \left[ \begin{array}{c|c} P & \mathbb{E} & \mathbb{E} \end{array} \right] \left[ \begin{array}{c|c} P & \mathbb{E} \end{array} \right]$ Show Timeline

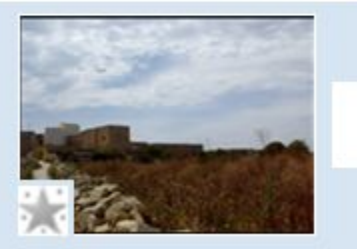

field 003

rubble wall 001

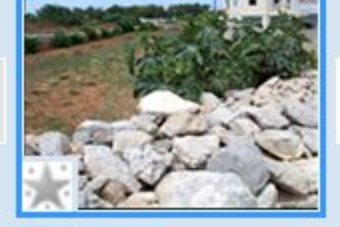

rubble wall 002

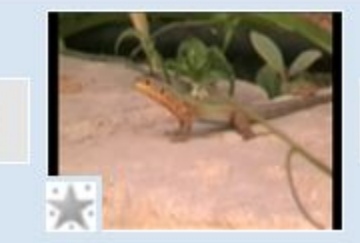

lizard 002

### Editing the clips to make video

- Click on the *Show timeline* button at the bottom of the screen
- When you move the mouse pointer over the timeline, a bar shows and if you click the video in the *preview box* will show you the current still frame
- You can play movie in the *preview box* or move still frame by still frame from the timeline

## Editing the clips to make video

- If a clip is *too long* or you need to *eliminate* part of it, you move to the part from where you need to cut and click on the *Split the clip* icon into two at the current frame icon.
- The *Split the clip* icon is found under the preview box.

## Editing the clips to make video

- If you want to *eliminate* one of these parts, just click on it and press *Delete*  on the keyboard.
- You can also split the second clip again to be able to eliminate the middle part of the original clip.

## Adding a Transition Effect

- A *transition* effect can be inserted between any two scenes.
- From the *Collections* panel, click on *Video Transitions*.
- Choose from any *transition* in the middle panel and drag it in between of the clips.
- Transitions are attractive but *don't overdo it*.
- Best to work in *Storyboard mode*.

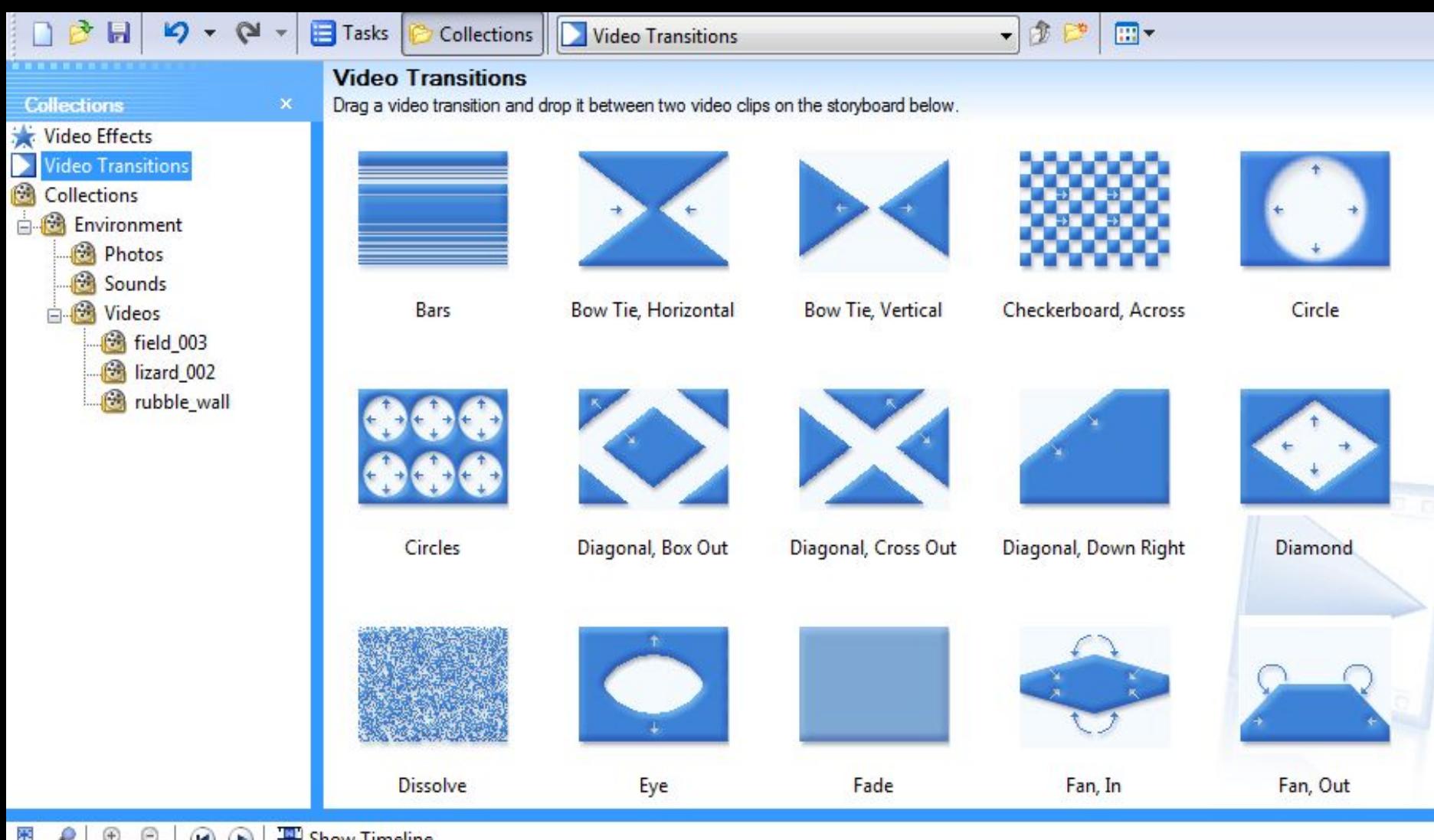

#### Show Timeline 霍  $\left( \mathbf{r} \right)$  $\left( \blacktriangleright \right)$

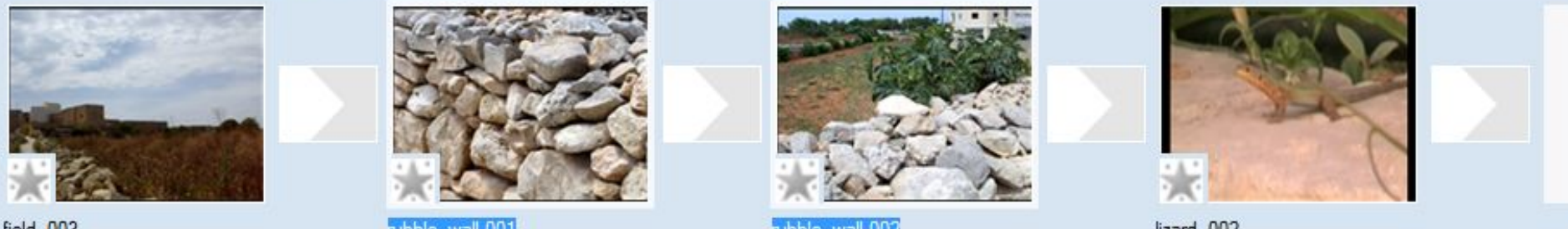

field\_003

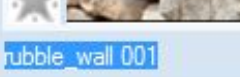

rubble\_wall 002

lizard\_002

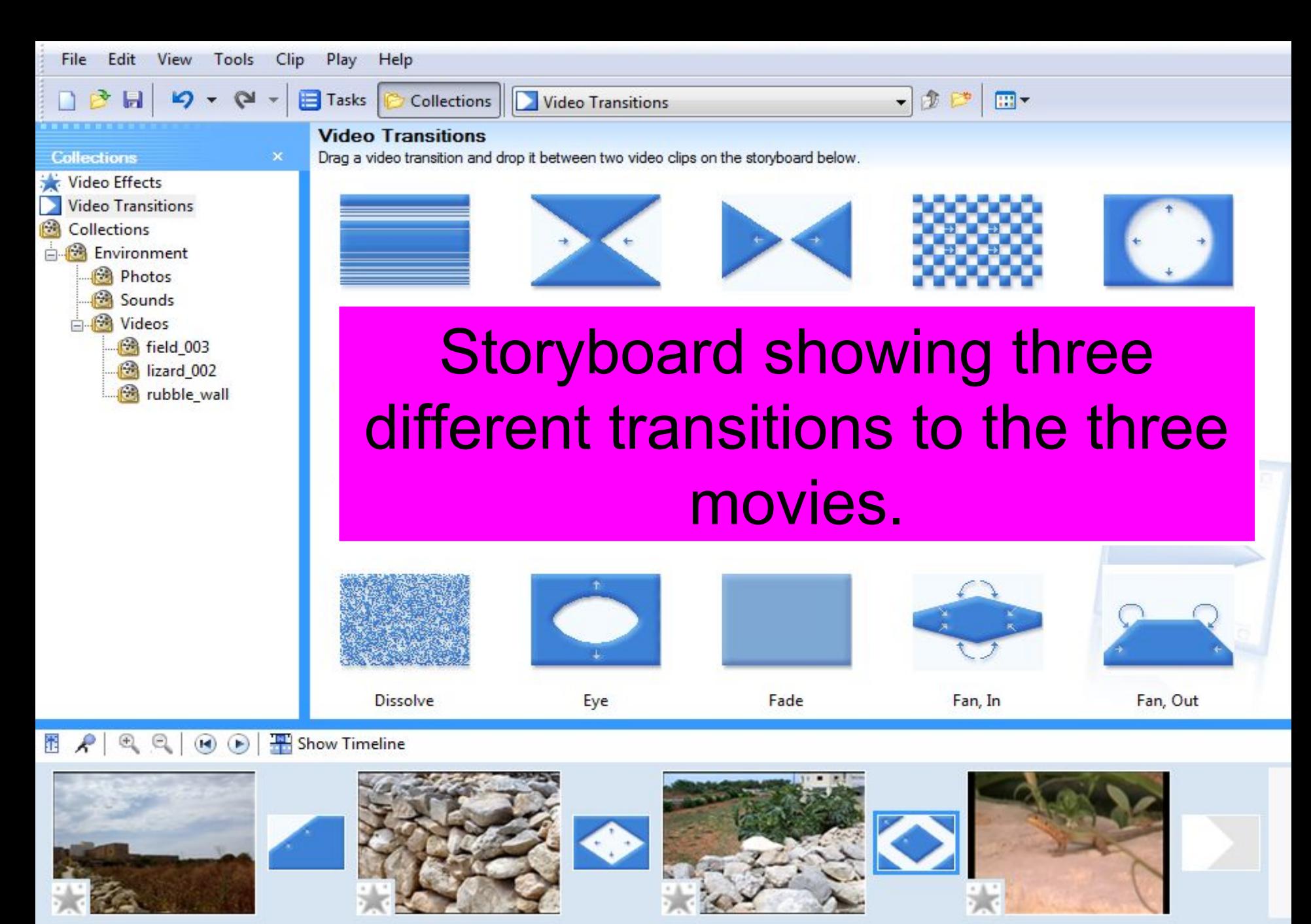

rubble\_wall 001

rubble\_wall 002

lizard\_002

field\_003

#### Inserting a picture within the Video Clip

- Using a *picture* is very similar to using a Video clip.
- Find the picture you want to insert from the *Photos* folder created earlier.
- *Click* and *drag* the *picture* into the *storyboard/timeline* in the place you wish it to feature.
- Transition affects can be applied *before and/or after* the picture.

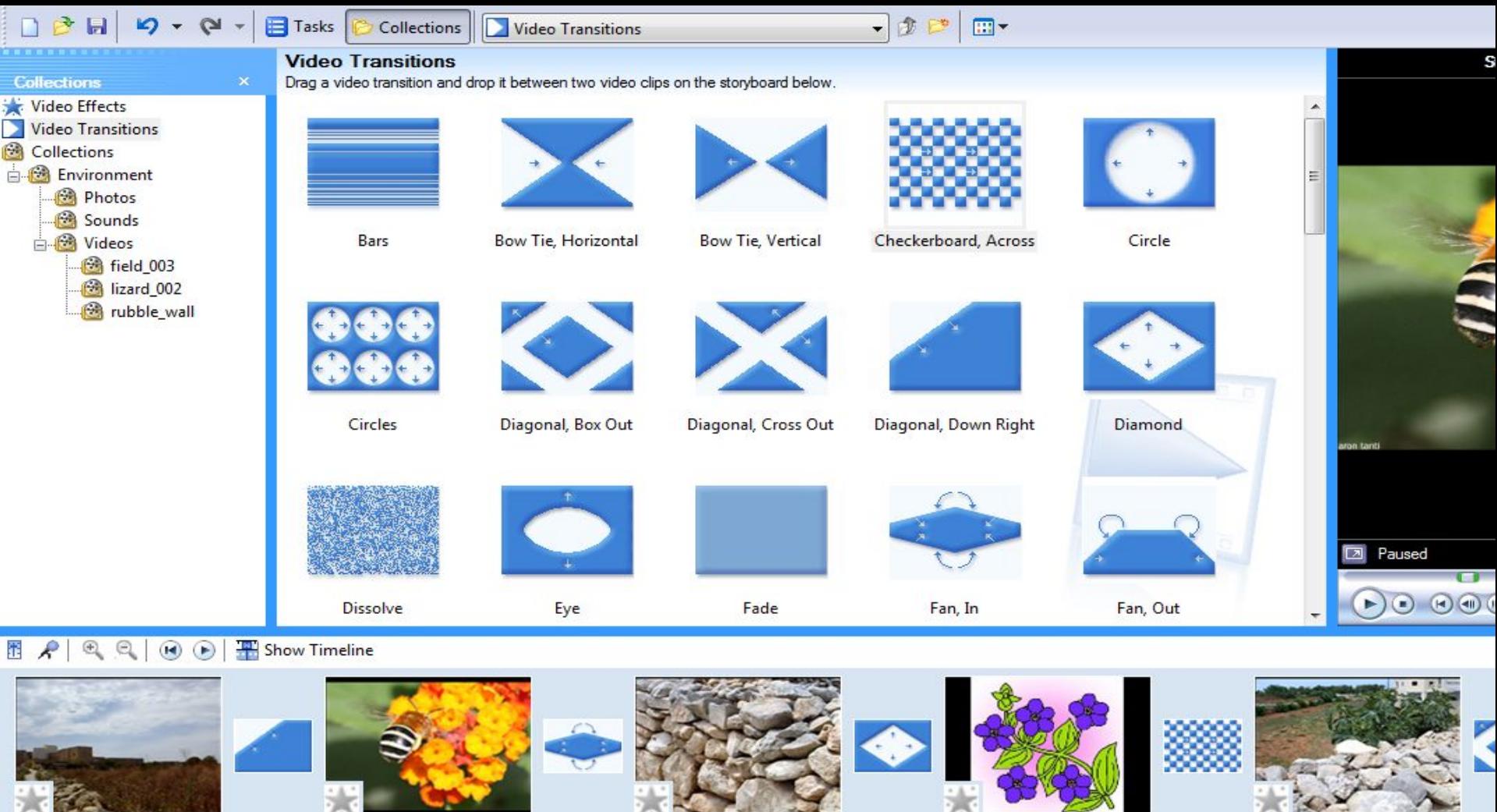

field 003

bee

m.

rubble wall 001

**Blue** Pimpernel

rubble wall 002

Pictures were added to the storyboard and new transitions were applied.

#### Inserting a picture within the Video Clip

- Using a *picture* is very similar to using a Video clip.
- Find the picture you want to insert from the *Photos* folder created earlier.
- *Click* and *drag* the *picture* into the *storyboard/timeline* in the place you wish it to feature.
- Transition affects can be applied *before and/or after* the picture.

#### Muting recorded sound

- Sometimes you might need to *eliminate the noise* that has been recorded with the video, so we need to *mute* the sound.
- Click on the *clip* which needs to be muted.
- Click *Audio* in the *Timeline* (at the bottom and select it).
- Click *Clip* in the *Menu bar* (at the top).
- Select *Audio* and then *Mute* from the dropdown menu.
- The clip is now totally *silent*.

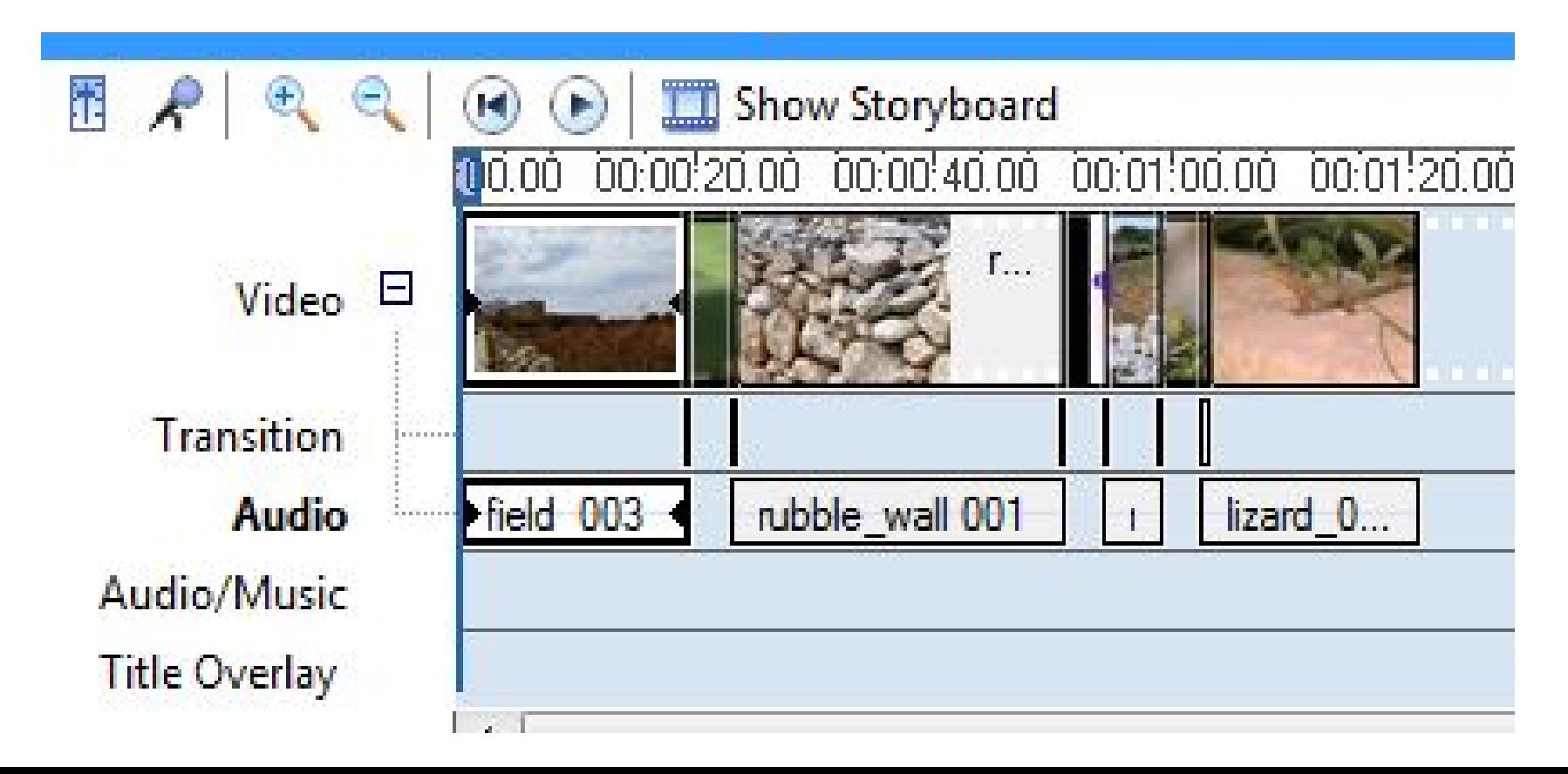

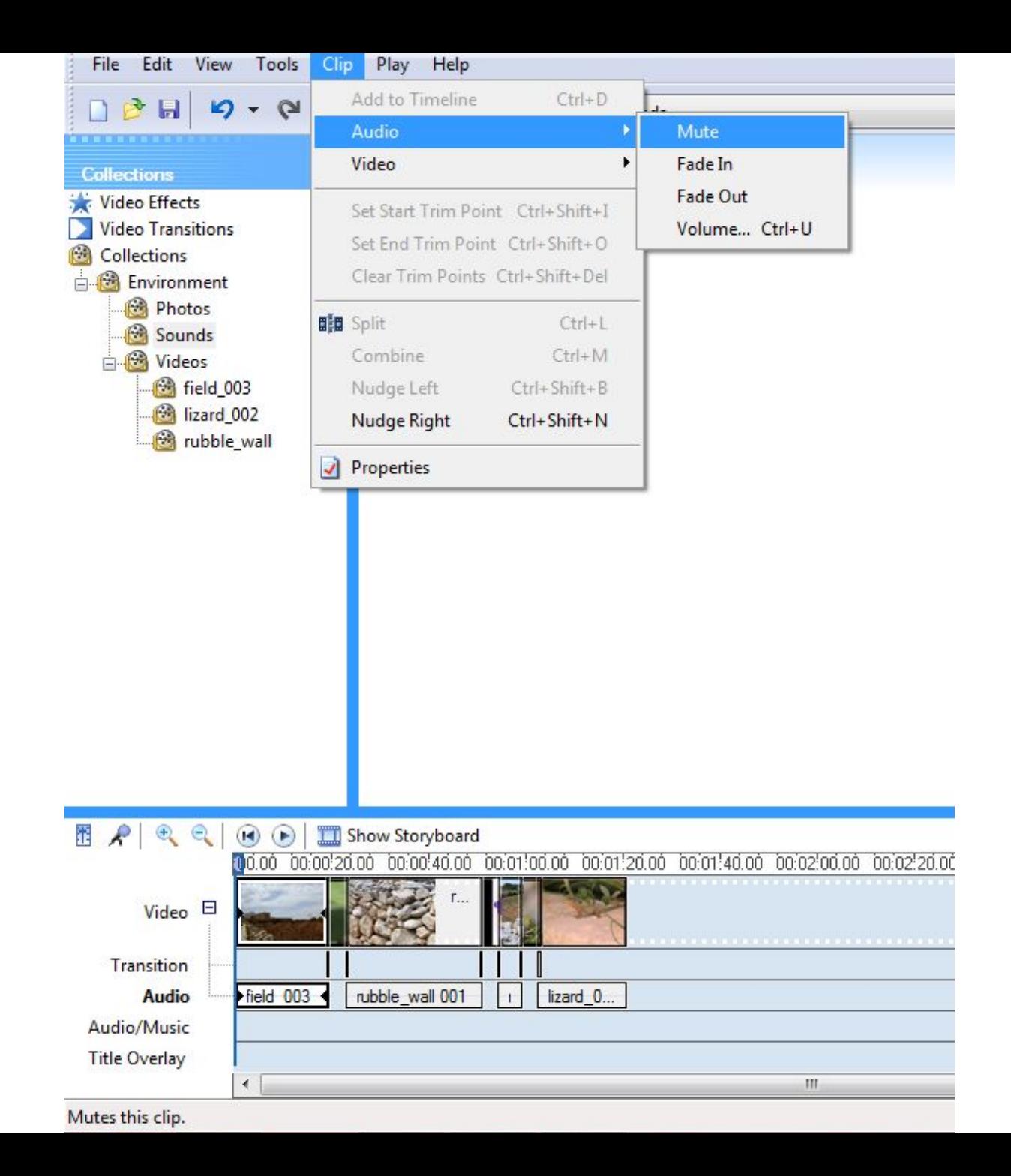

#### Adding background music

- If we *muted* the recorded *sound* of the video clips, the video will now be *silent* and sometimes we will need to put in *background music* to make the video more pleasant to watch.
- Click on the *Sounds* folder.
- Go to *Timeline View*.
- Click and drag the *sound file* onto the *timeline*.

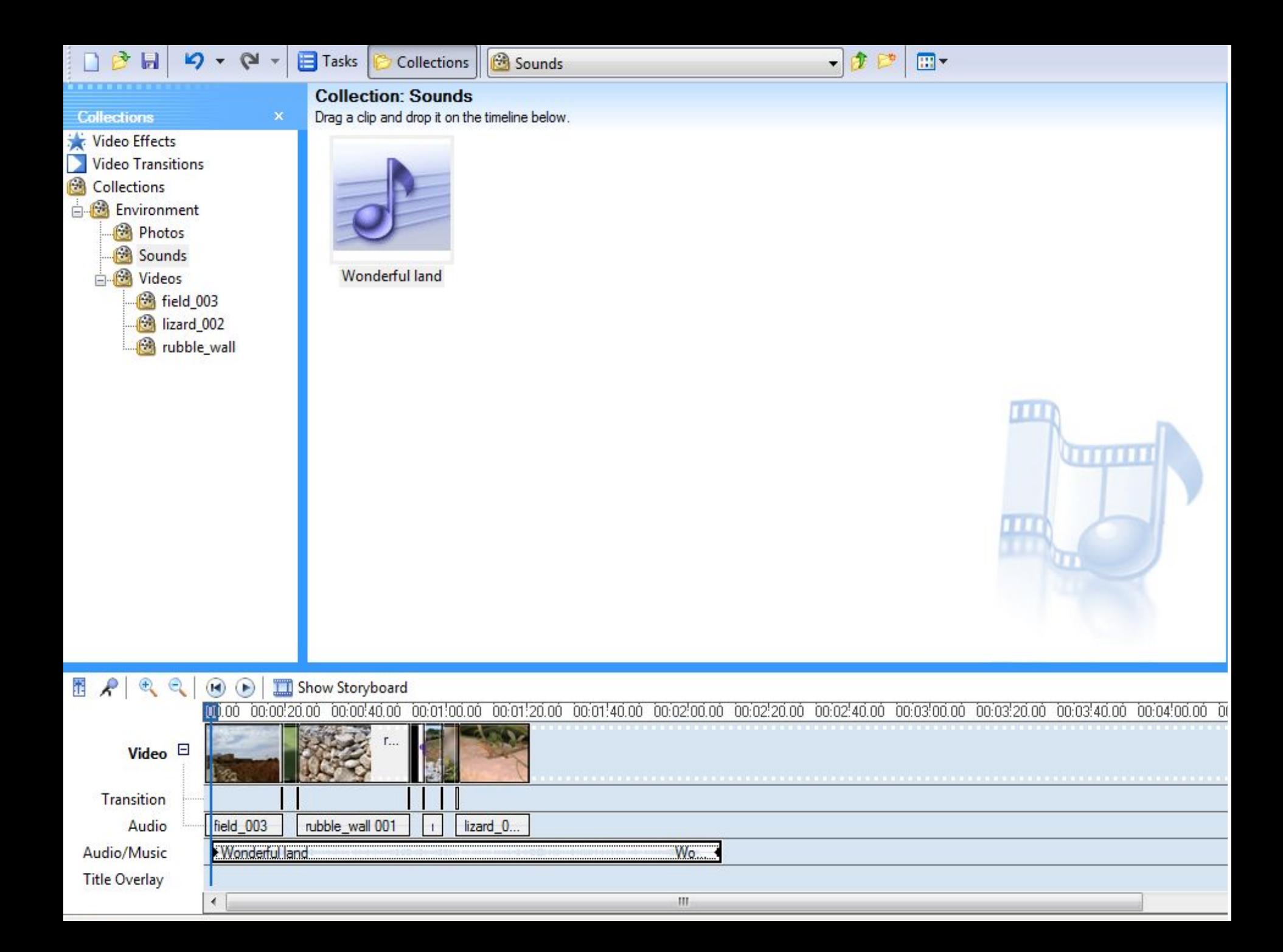

- A bar will show in the *Audio timeline* and you can move it to the place where you would like this *sound/audio file* to start playing.
- Release the *mouse button* to transfer the sound file to the timeline.
- Click and drag this *sound file* to the *left* or *right* to any desired position.
- To *crop* the sound file, move the mouse pointer till you get a *red double sided arrow*. Click and drag to crop it.

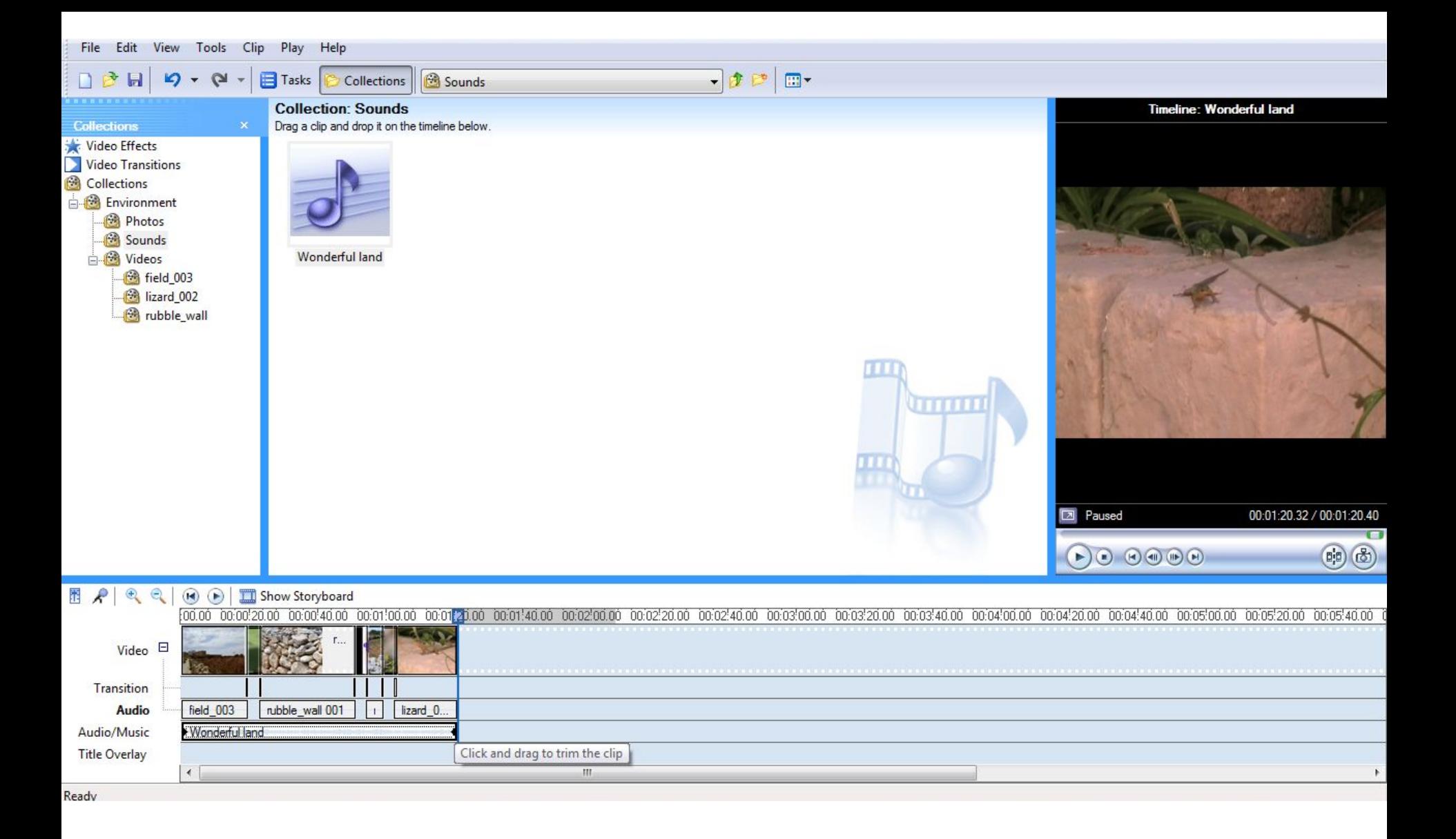

### Adding Narration

- Click on the *Narration Timeline*  button just above the *Storyboard/Timeline* button.
- Move the playback indicator on the Timeline to a position where you need to insert the narration.

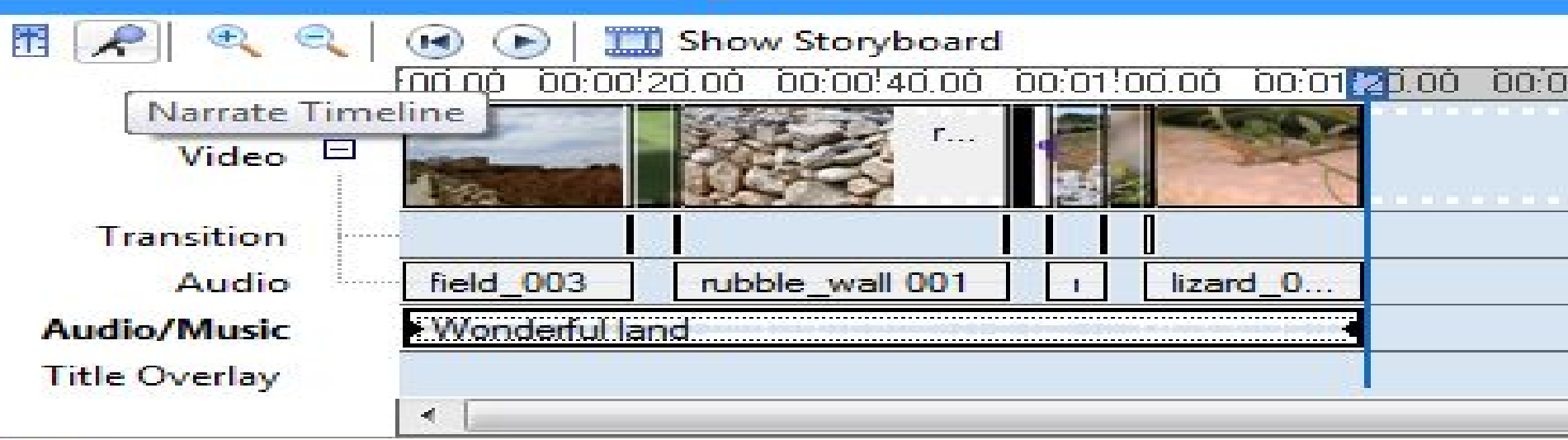

- Click the start *Narration* button.
- *Read* or *say* what you need to add to the movie.
- Click the *Stop Narration* button.
- *Enter* a *filename* for this narration and *save* it in the *dialog box* that appears.
- The recording is *automatically* shown in the *Audio/Music line* in the *timeline*.

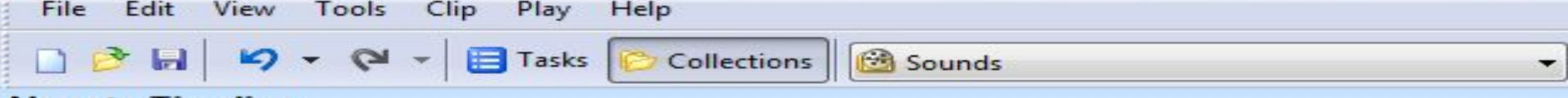

#### **Narrate Timeline**

Drag the playback indicator on the timeline to an empty point on the Audio/Music track, click Start Narration, and begin your narration.

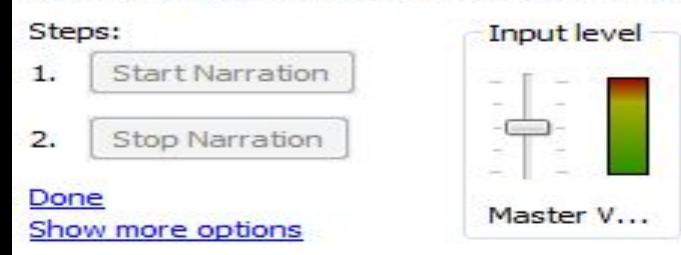

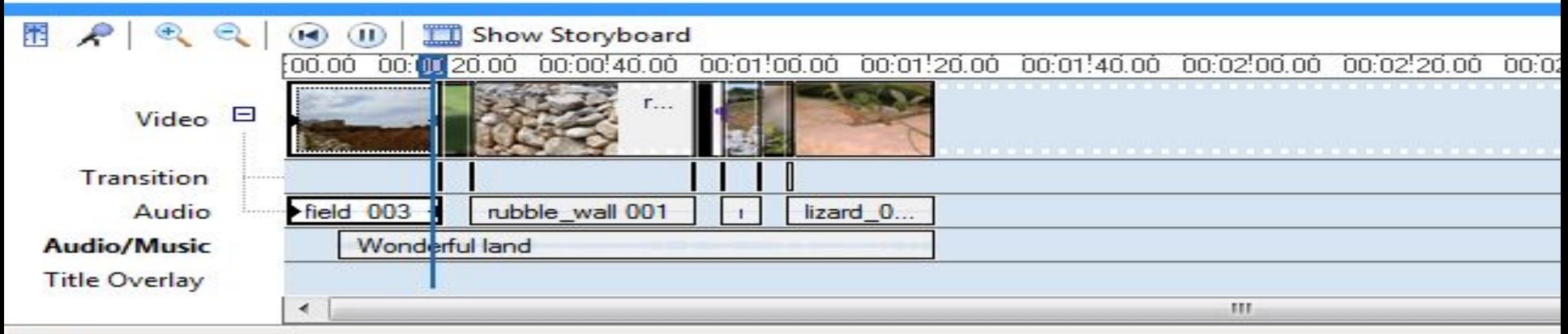

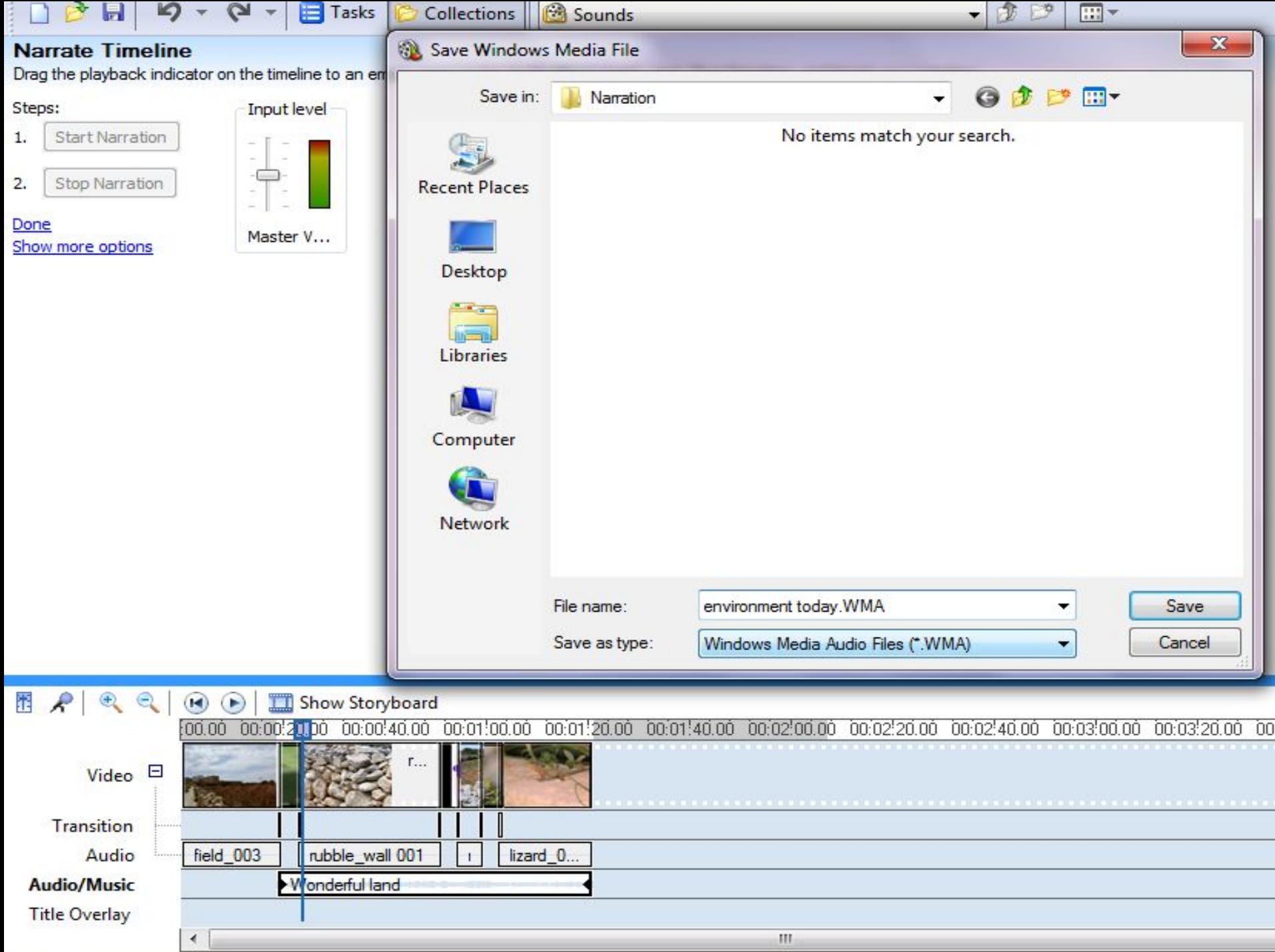

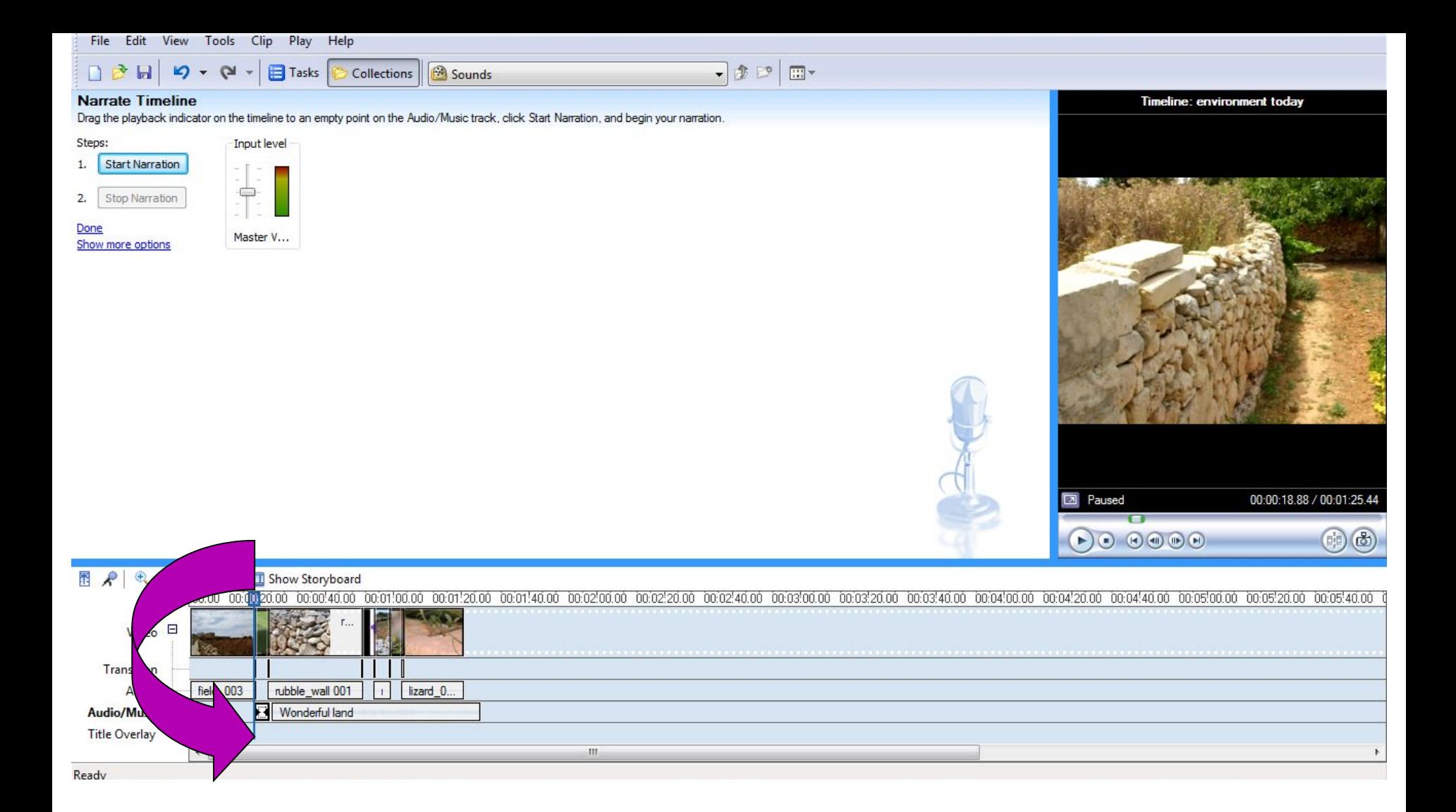

#### The recording is automatically shown in the Audio/Music line in the timeline.

## Adding Titles or Credits

- Switch to *Tasks view.*
- Select *Make titles or credits* from the *Movie Tasks.*
- Select an option where you wish to put the *titles* or *credits.*

Where do you want to add a title?

Add title at the beginning of the movie.

Add title before the selected clip in the timeline.

Add title on the selected clip in the timeline.

Add title after the selected clip in the timeline.

Add credits at the end of the movie.

Cancel

### Adding Titles or Credits

- Enter the text you want as the *main title* in the *upper box* and any text you want to be as *subtitle* in the *lower box*.
- Go to *More Options*: to change the kind of animation you need for the titles or to change text fond, colour and size.

More options:

Change the title animation

Change the text font and color.

#### **Enter Text for Title**

Click "Done" to add the title to the movie.

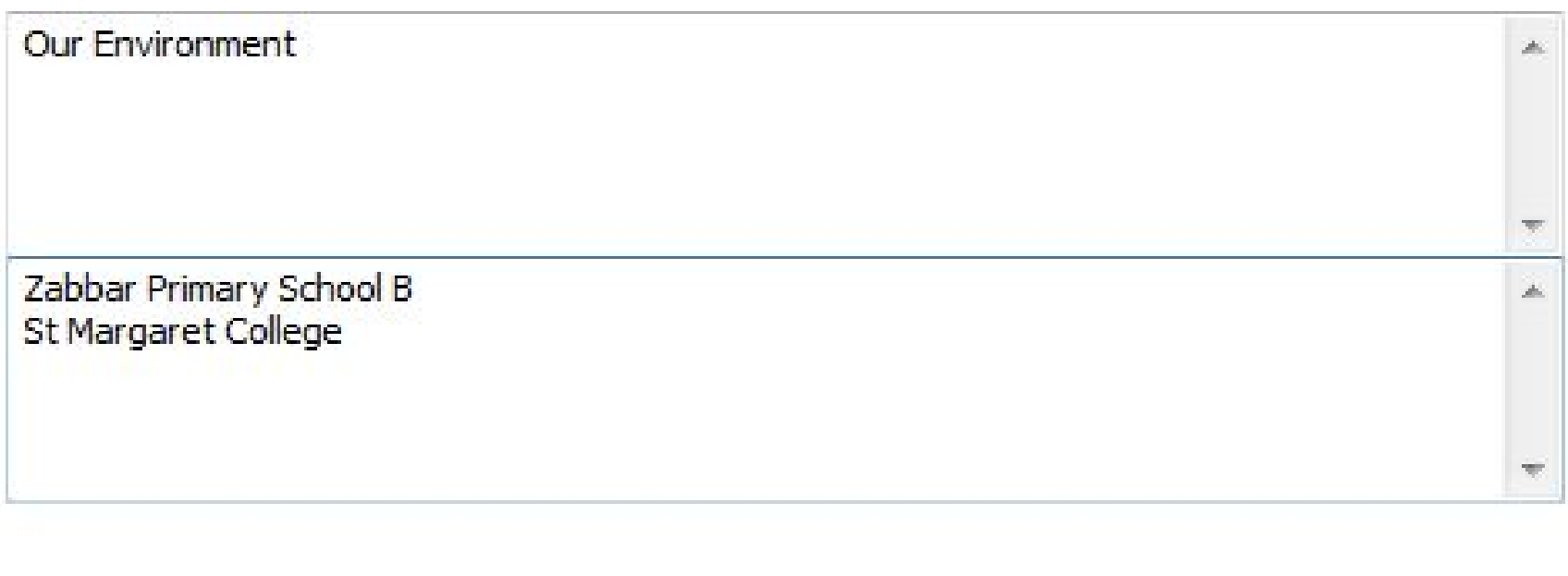

Done, add title to movie

More options:

Change the title animation

Change the text font and color

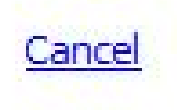

#### **Choose the Title Animation**

Click "Done" to add the title to the movie.

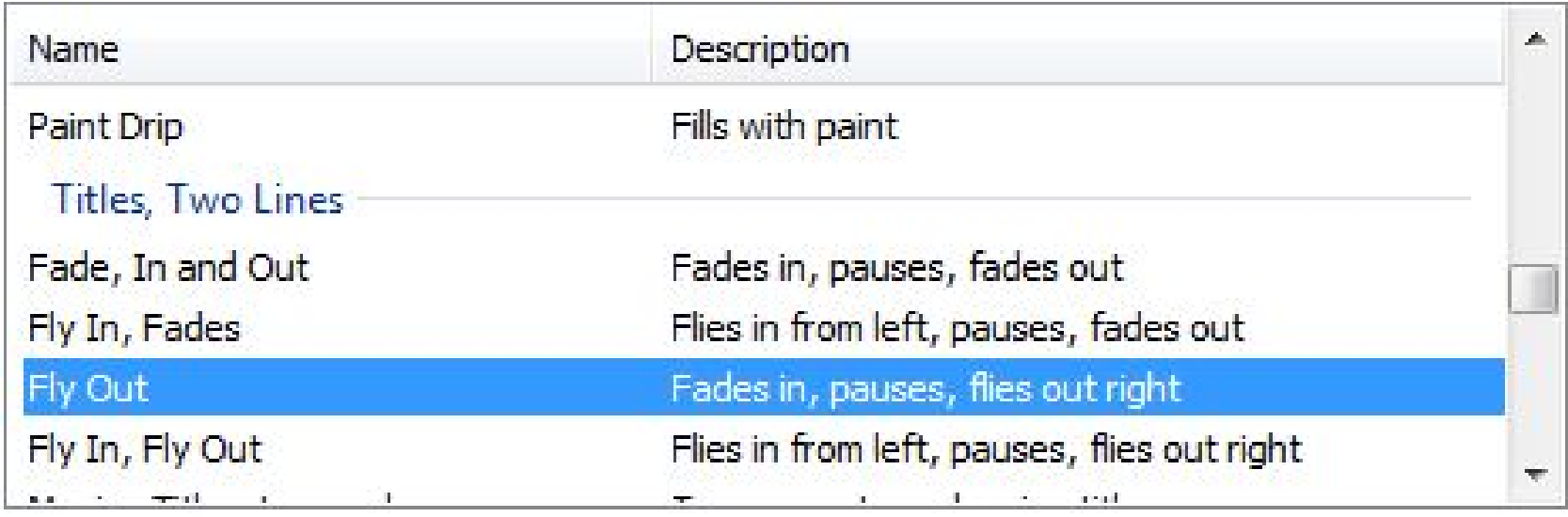

Done, add title to movie

More options:

Edit the title text

Change the text font and color

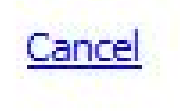

#### **Select Title Font and Color**

Click 'Done' to add the title to the movie.

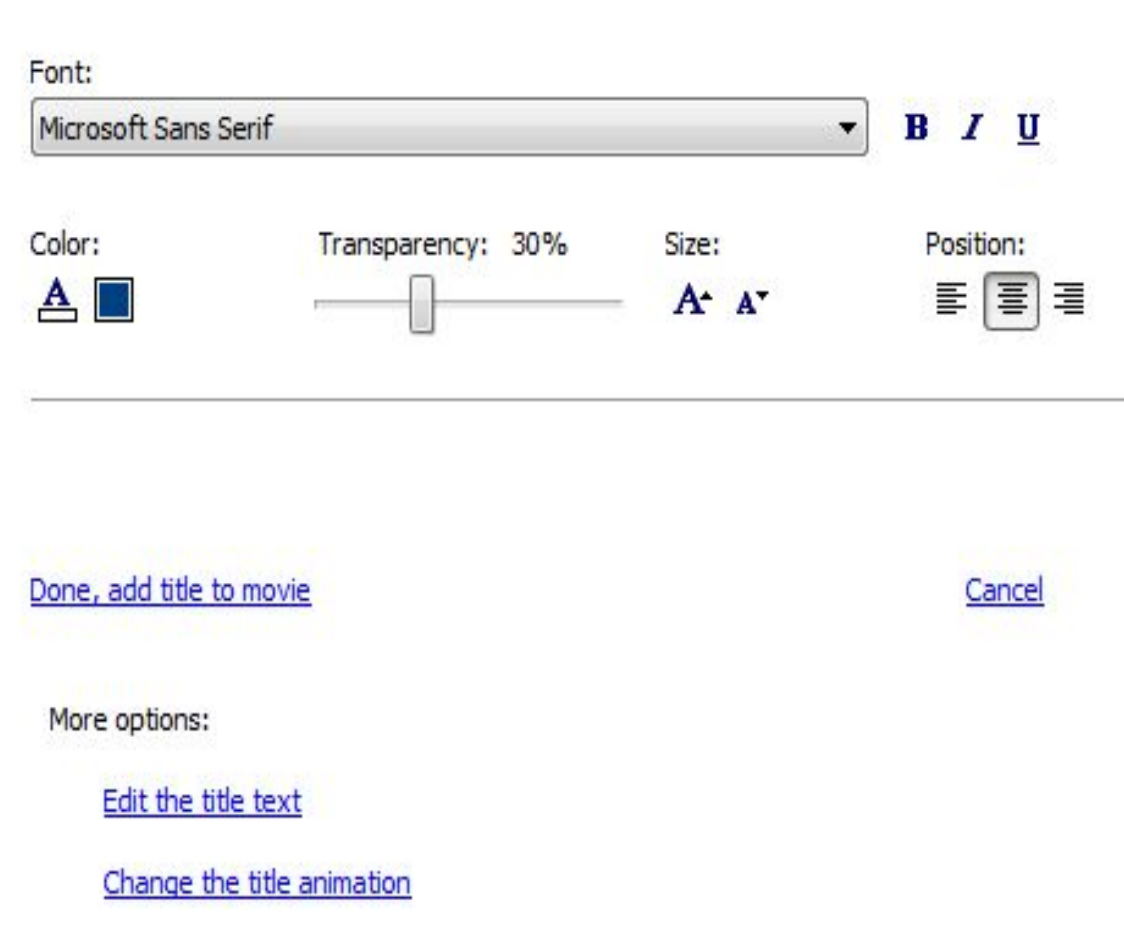

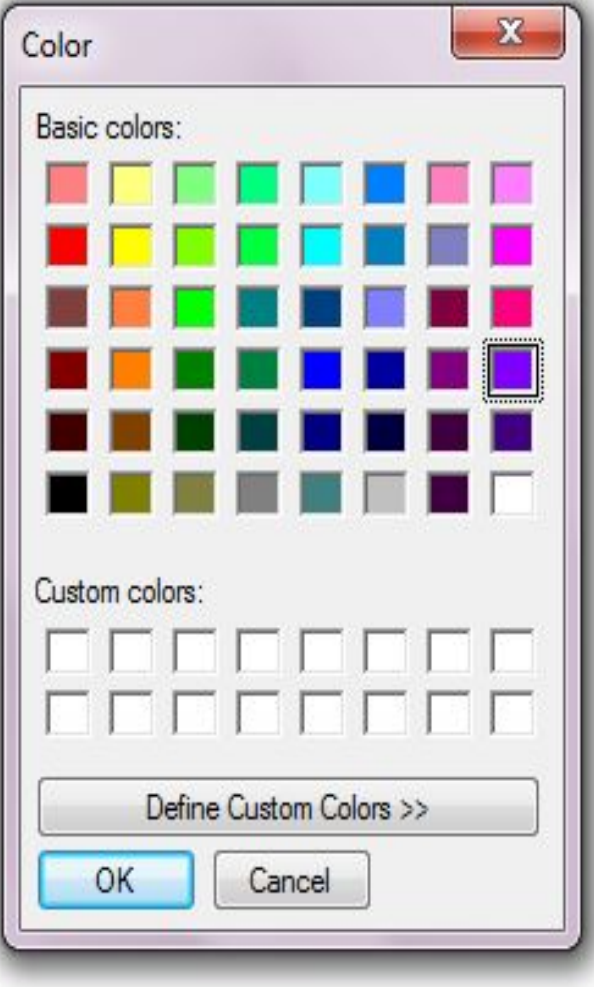

**Hy Out** 

#### Our **Environment Zabbar Primary School B**

**St Margaret College** 

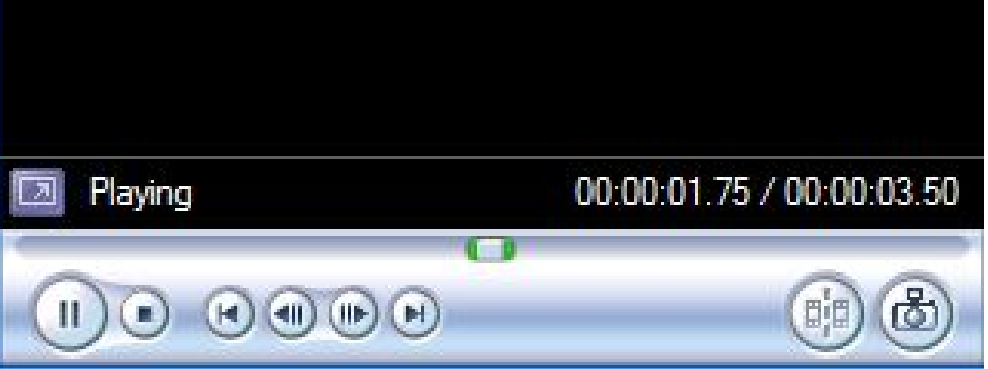

#### Play Help Play Clip Spacebar F) Stop  $Ctrl+K$  $\blacksquare$ Play Timeline Ctrl+W M Rewind Timeline  $Ctrl + Q$ Ctrl+Alt+Left Arrow **Back** H H Forward Ctrl+Alt+Right Arrow (a) Previous Frame Alt+Left Arrow Next Frame Alt+Right Arrow

#### Saving the project for future editing

- From the *Menu bar*, choose *File* and select *Save Project As* – this allows *future editing*.
- In the *Save Project As* dialog box, select *Save in*: drop down menu and type in a name for the *Project* in the *File name*: box; e.g. *Our Environment*
- Click *Save*

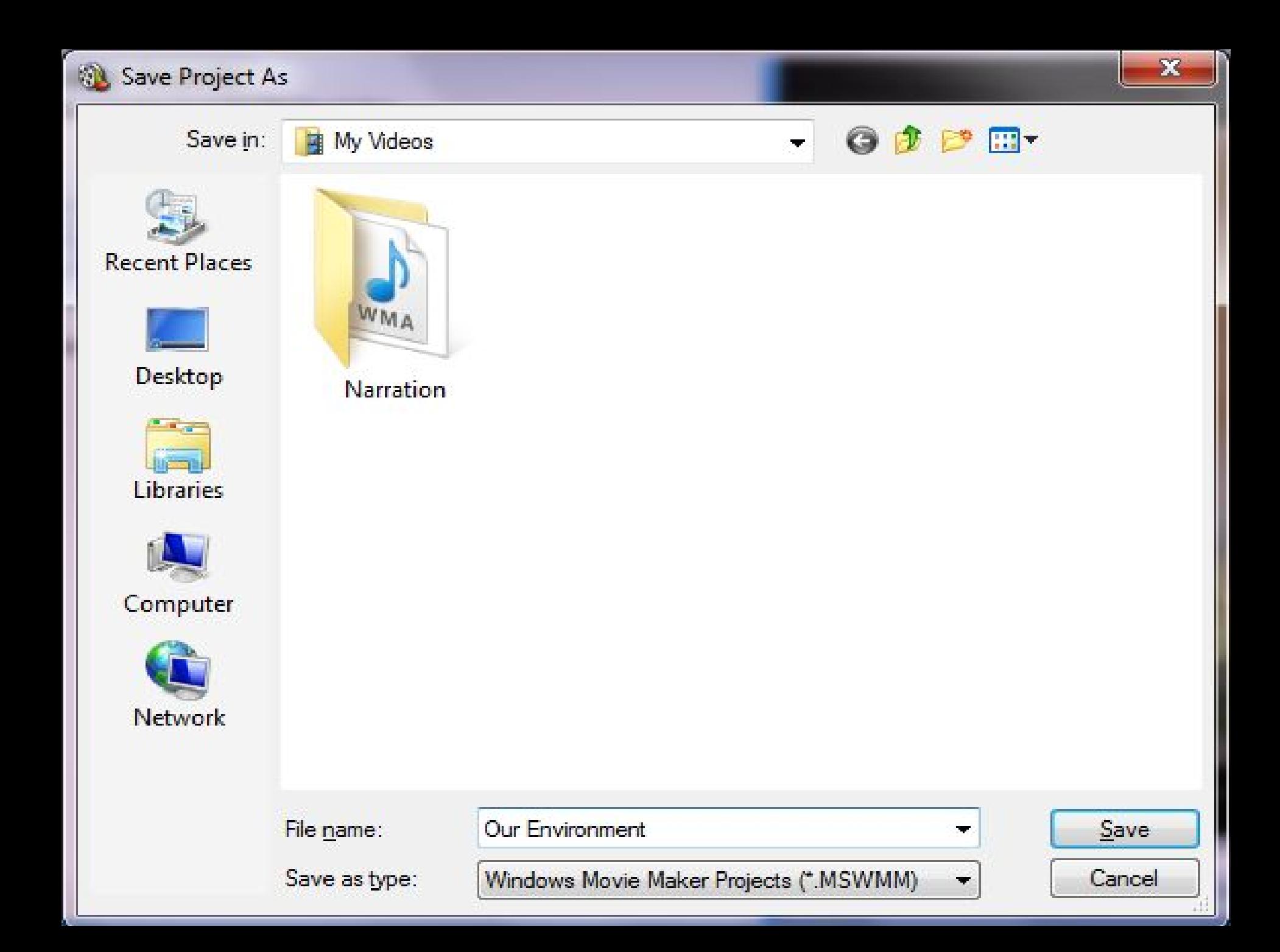

# Finishing the Movie

- When the Video is *ready*, it needs to be finished to be viewed as a *standalone* or *distributed*.
- From the *Movie Tasks* pane, select *Finish Movie* and from the list under this heading select *Save to my computer.*
- The *Save Movie Wizard* dialog box appears.
- In *Step 1*, type in a *name* for your video.
- In *Step 2*, click *Browse.. Button* to *save* your Movie.

# Finishing the Movie

- Click on *Next button*, to move to the next dialog box to see the video settings.
- Click on *Next button* again and the video starts saving.

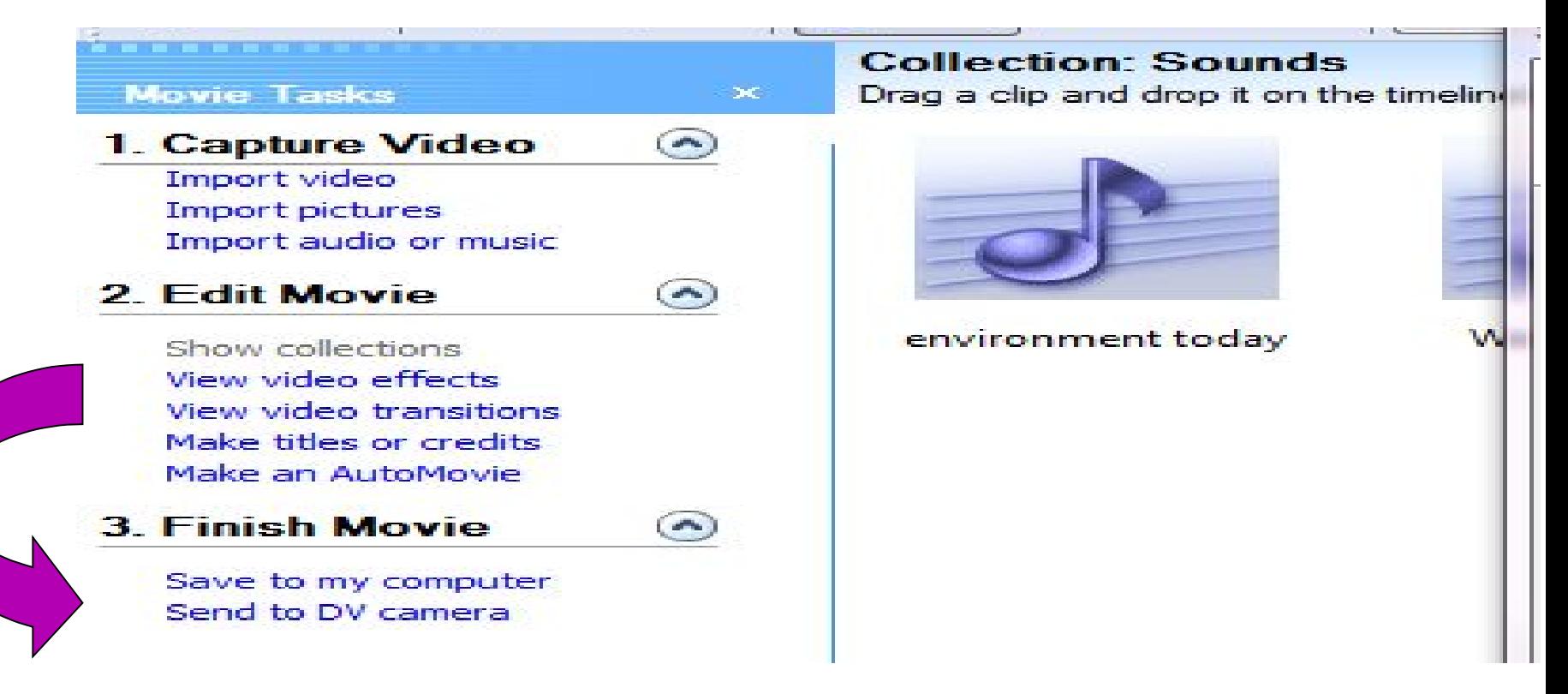

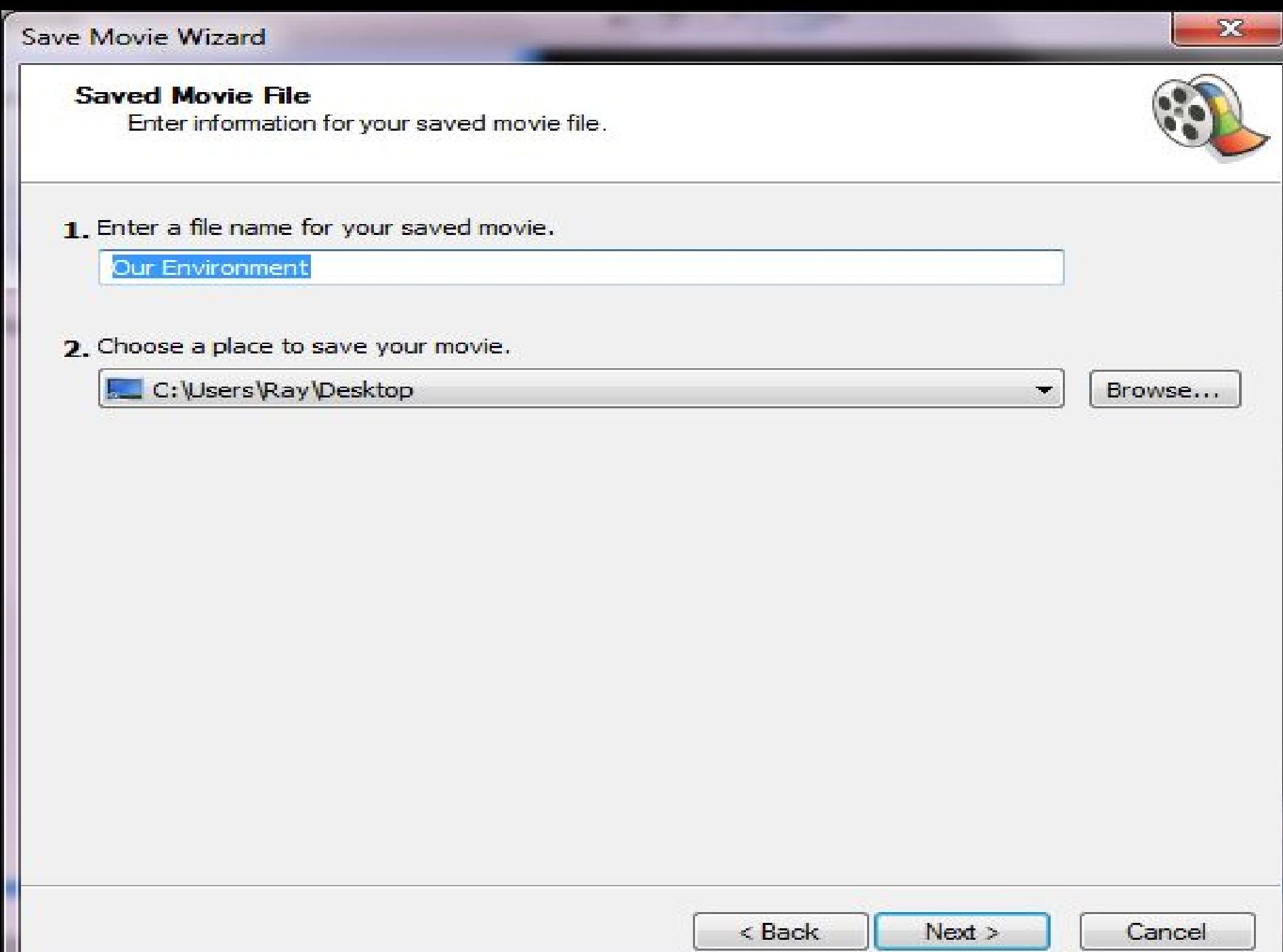

#### Save Movie Wizard

#### **Movie Setting**

Select the setting you want to use to save your movie. The setting you select determines the quality and file size of your saved movie.

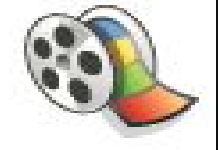

 $\Sigma$ 

<sup>O</sup> Best quality for playback on my computer (recommended) Show more choices...

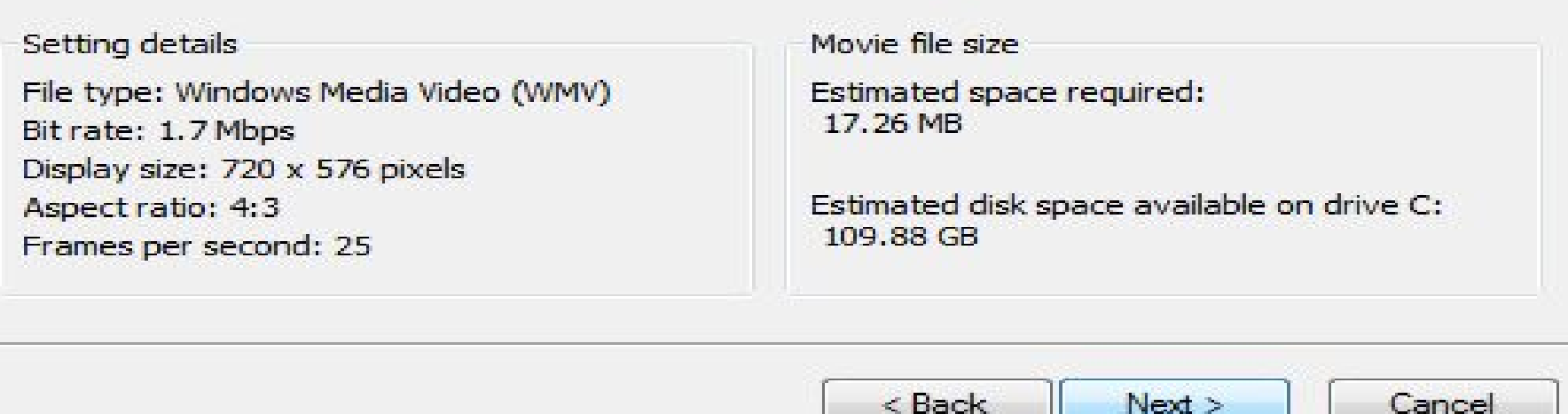

 $Next >$ 

#### **Saving Movie**

Your movie is being saved.

Saving movie...

10 Seconds Remaining

Movie file name:

Our Environment

Destination:

C:\Users\Ray\Desktop\

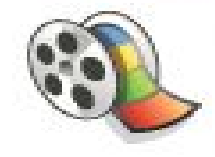

85%

 $\overline{\mathbf{x}}$ 

 $<$  Back

Next >

Cancel

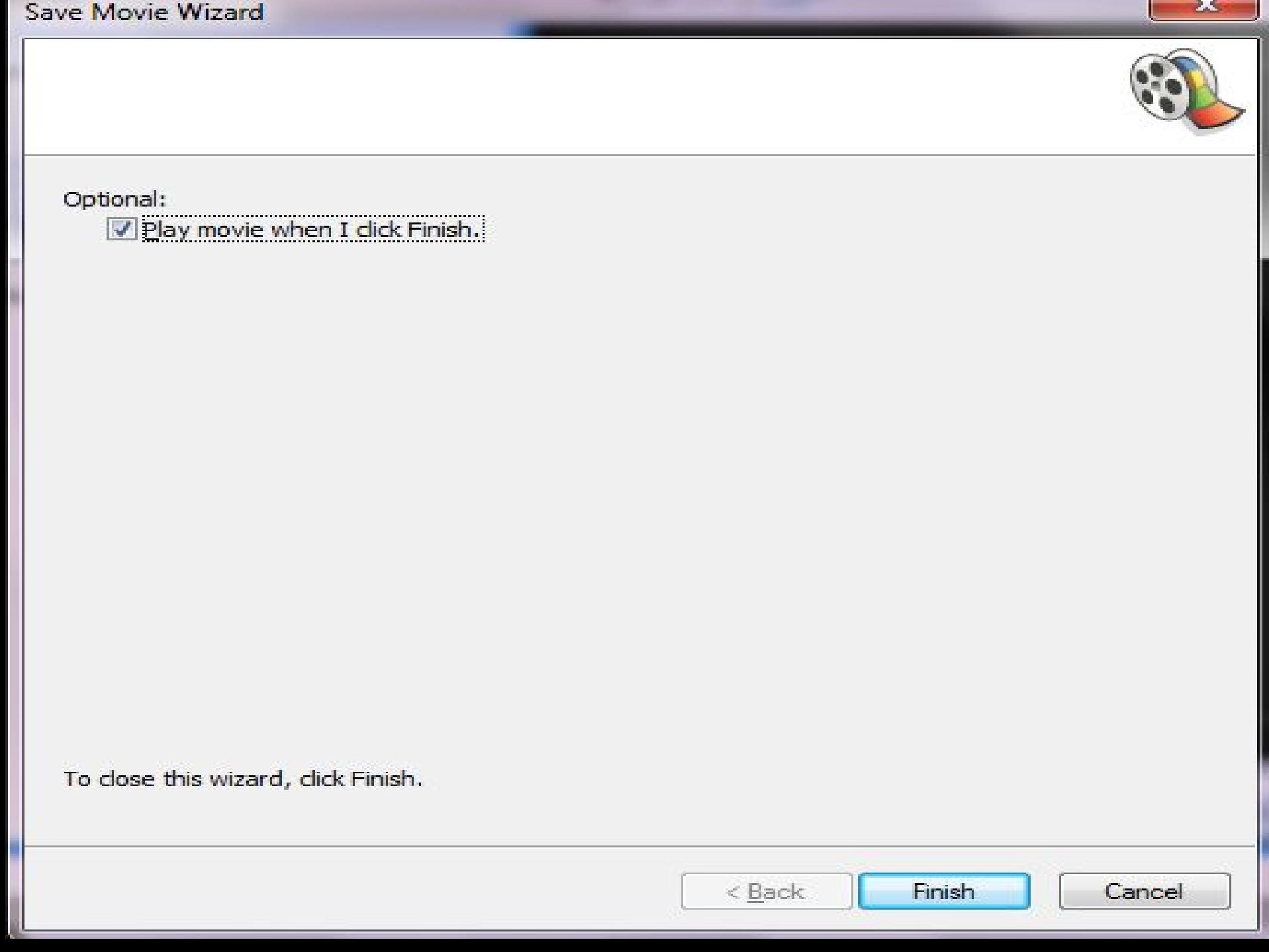